## **Health First Colorado Utilization Review**

### Audiology Services Utilization Review

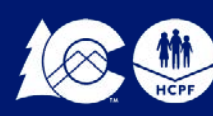

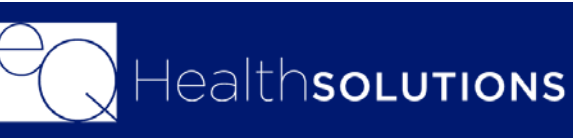

### ● *24-hour access for Utilization Review*

- *submissions*
- 
- *Provider Education and Outreach*
- *Program*
	-
	- Retrospective Review
	- Reviews
	- $\sqrt{\phantom{a}}$  PAR Revisions
	-

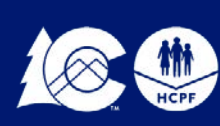

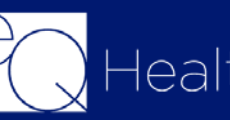

● *Provider Communication and Support* ● *Comprehensive Utilization Management* 

 Prior Authorization Review (PAR) PAR Reconsiderations & Peer-To-Peer

 $\checkmark$  Real time access to provider reports

### Introduction to eQHealth Solutions:

## **Current Scope of Services**

- Diagnostic Imaging
- Durable Medical Equipment
- Physical & Occupational Therapy
- Medical

**Transplants** 

- Molecular Testing BRCA1 and BRCA2
- **Inpatient**
- Pediatric Behavioral Therapy
- Speech Therapy
- **Pediatric Long-Term Home Health**

Surgical Procedures: such as Bariatric surgery

### • Private Duty Nursing • Out of State Non-emergency Inpatient

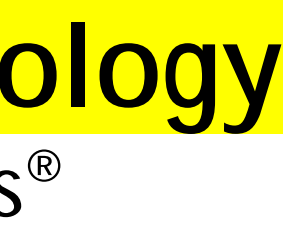

- 
- Stays
- **Audiology**
- Synagis<sup>®</sup>
- Vision
	- PASRR

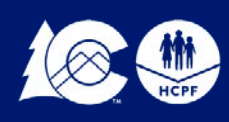

- *Colorado Medicaid Rule*
	-

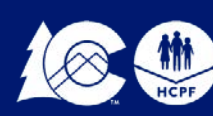

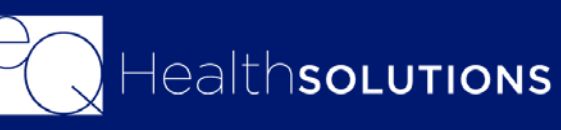

### *[8.076.1.8 \(All Services Except DME\)](https://www.sos.state.co.us/CCR/GenerateRulePdf.do?ruleVersionId=8393&fileName=10%20CCR%202505-10%208.000) – Outlines Definition of Medical Necessity*

● *[Colorado Medicaid Rule 8.590.2.A](https://www.sos.state.co.us/CCR/GenerateRulePdf.do?ruleVersionId=8599&fileName=10%20CCR%202505-10%208.500) (DME ONLY) – DME, Supplies and Prosthetic or Orthotic Devices are a benefit when Medically Necessary*

## Important Medicaid Rules to reference:

## **Connectivity to eQSuite®**

**Minimal Computer System Requirements**

- ◆ Any one of the following browsers (please note it must be one of the two most recent versions): Internet Explorer Google Chrome Mozilla Firefox Safari
- ❖ Broadband internet connection
- ◆ If you already have access to eQSuite® and experience connectivity issues, clear your cache – Visit [www.refreshyourcache.com](https://www.refreshyourcache.com/en/home/) Select the browser you are using and follow the steps to clear your cache.

### <http://www.coloradopar.com/ProviderResources/ITRequirements.aspx>

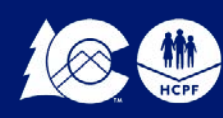

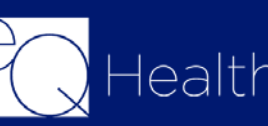

### **New Users:**

You will need to complete and submit an access form. You can locate this form on our website www.coloradopar.com *(Once received and entered you will receive an* 

*email confirmation with your username and password)*

### **System Administrator:**

- $\checkmark$  The person assigned will be responsible keeping all user accounts updated. *(Email address/phone numbers etc.)*
- $\checkmark$  You will have the ability to create additional User Accounts.
- $\checkmark$  Keeping all users informed of any updates or notifications sent from eQHealth.
- $\checkmark$  Please note that the Service Setting is a drop-down menu where you can make your selection

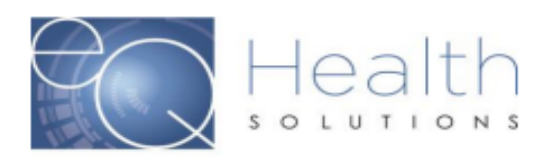

Complete and submit this form to obtain System Administrator Access to eQSuite® for your Group/Practice. Once we create User Access for your provider group the System Administrator will be able to create and manage additional eQSuite® user accounts for your staff.

**System Administrator First and Last Name Group/Practice Name**  $NPI#$ **Billing Medicaid ID#** Phone# **Email Address Service Setting** 

I agree that all information is co

**IMPO** (Plea

### **UNAUTHORIZED ACCE**

By signing this form, you are attestin sole purpose of conducting Utilizati individual to whom it assigned. Una result in disciplinary action, as well as civil and crimin

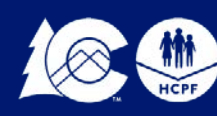

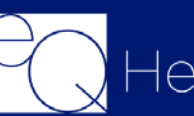

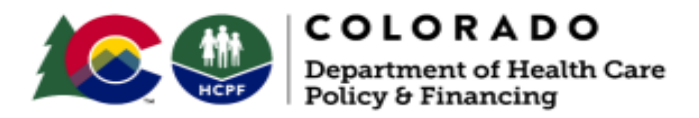

### eQSuite® Access Form

### Please Type in the Fillable Fields and email this form to

### CO.PR@EQHS.COM or Fax: 866-940-4288

**Providers Information** Access is granted based off of your Provider Type

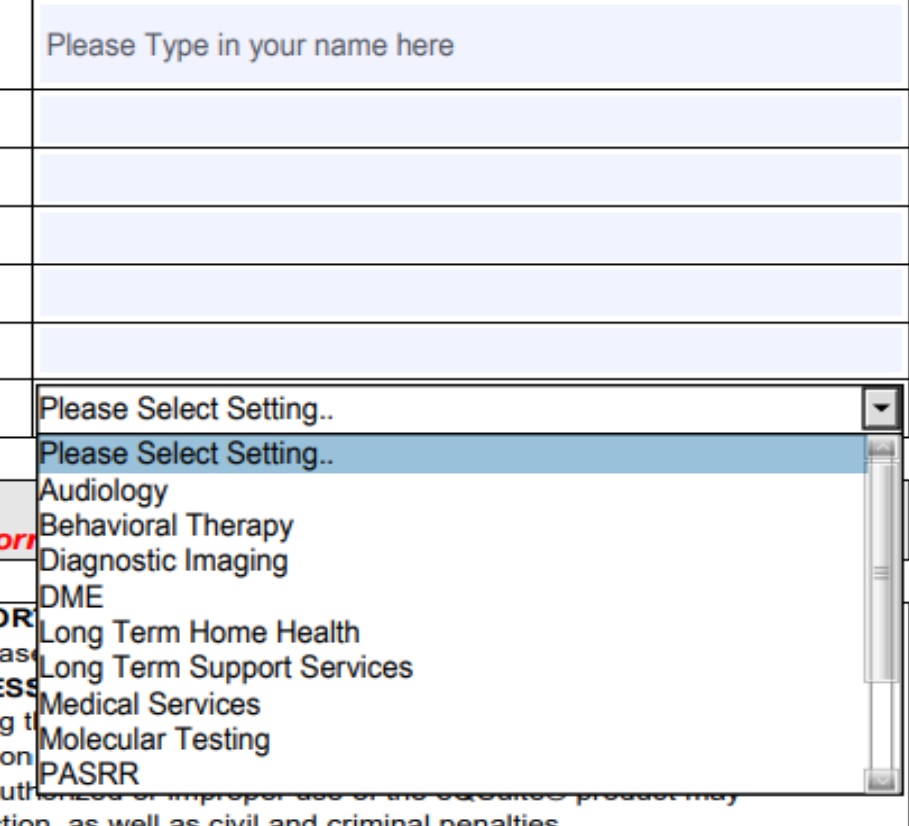

**6**

### **eQSuite® Access**

### The Utilization Review Website

You will go to: [www.ColoradoPAR.com](http://www.coloradopar.com/)

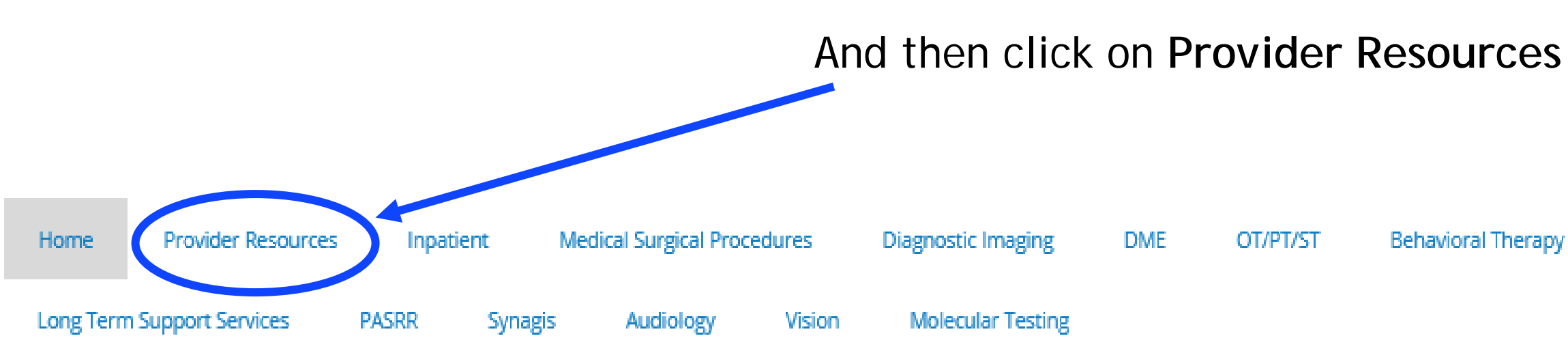

### Welcome to the Colorado Provider Website!

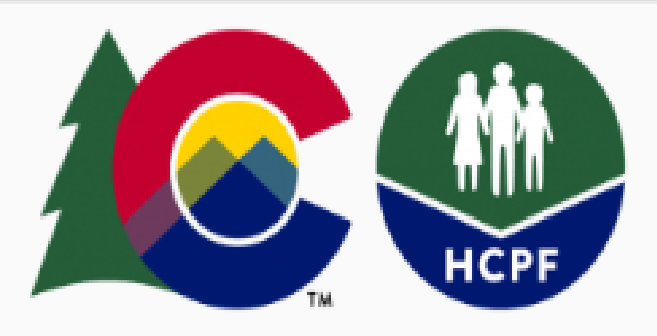

# COLORADO

**Department of Health Care** Policy & Financing

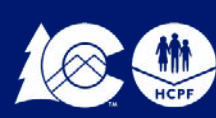

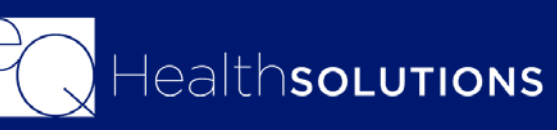

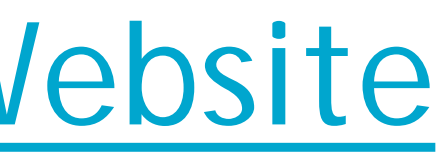

**Private Duty Nursing (PDN)** 

Long Term Home Health (LTHH)

### [The Utilization Review Website](http://www.coloradopar.com/)

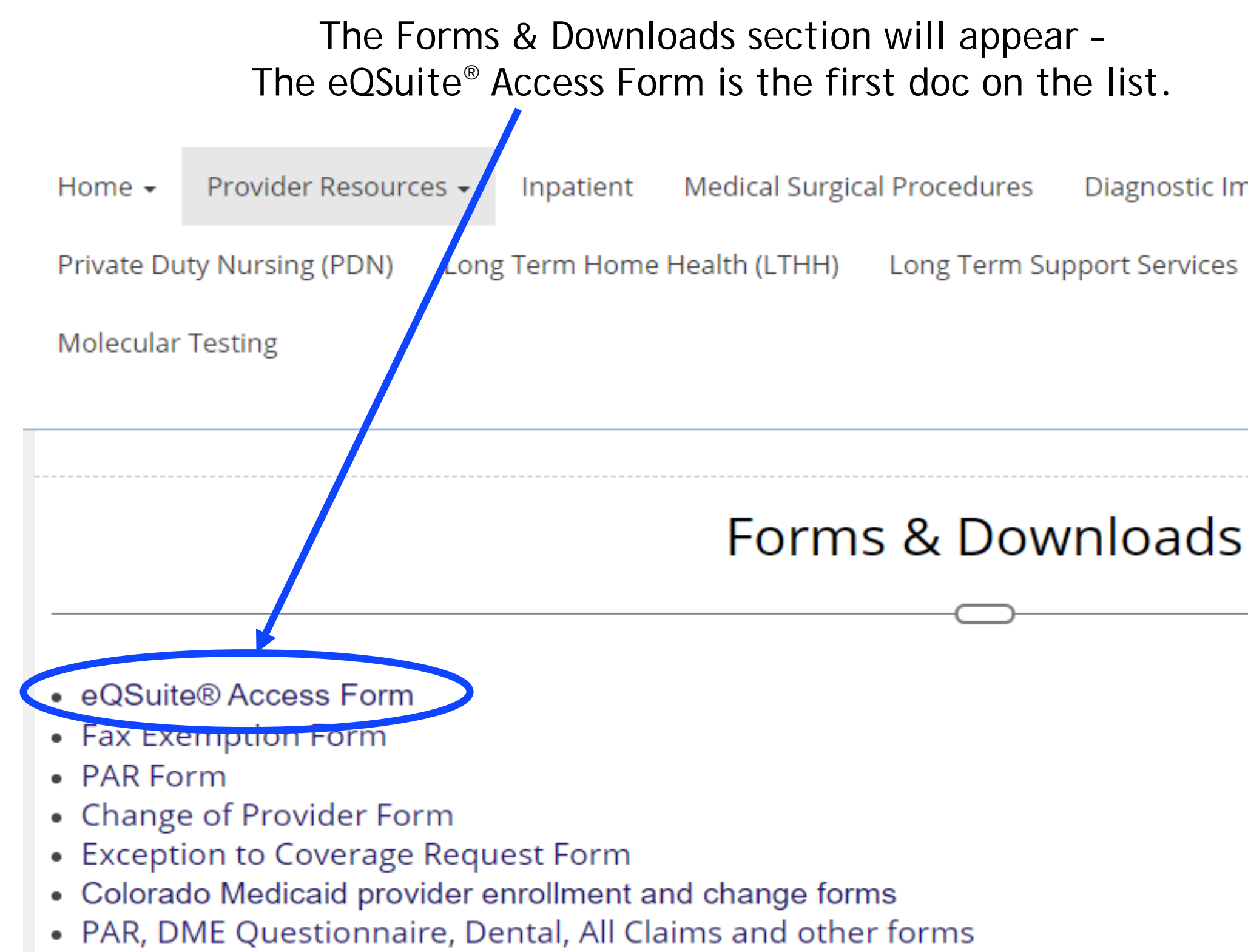

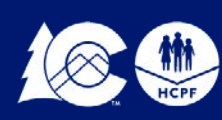

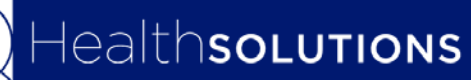

**Diagnostic Imaging** 

**PASRR** 

If you are the System Administrator, you have the ability to create additional user accounts for your staff.

- Log into eQSuite and click on **"User Administration"**
- Click **"Add New User"**

-You will create a unique username/password for the employee and complete the fields. -Check all of the applicable boxes, these will allow/restrict specific functions within eQSuite.

• Once complete click **"Save Changes"**

*Inactive Date: This field should only be completed if you wish to inactivate/terminate an account for an employee.*

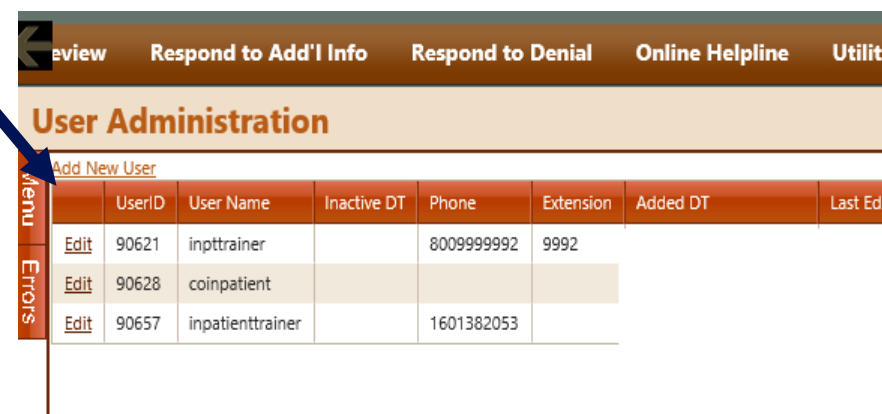

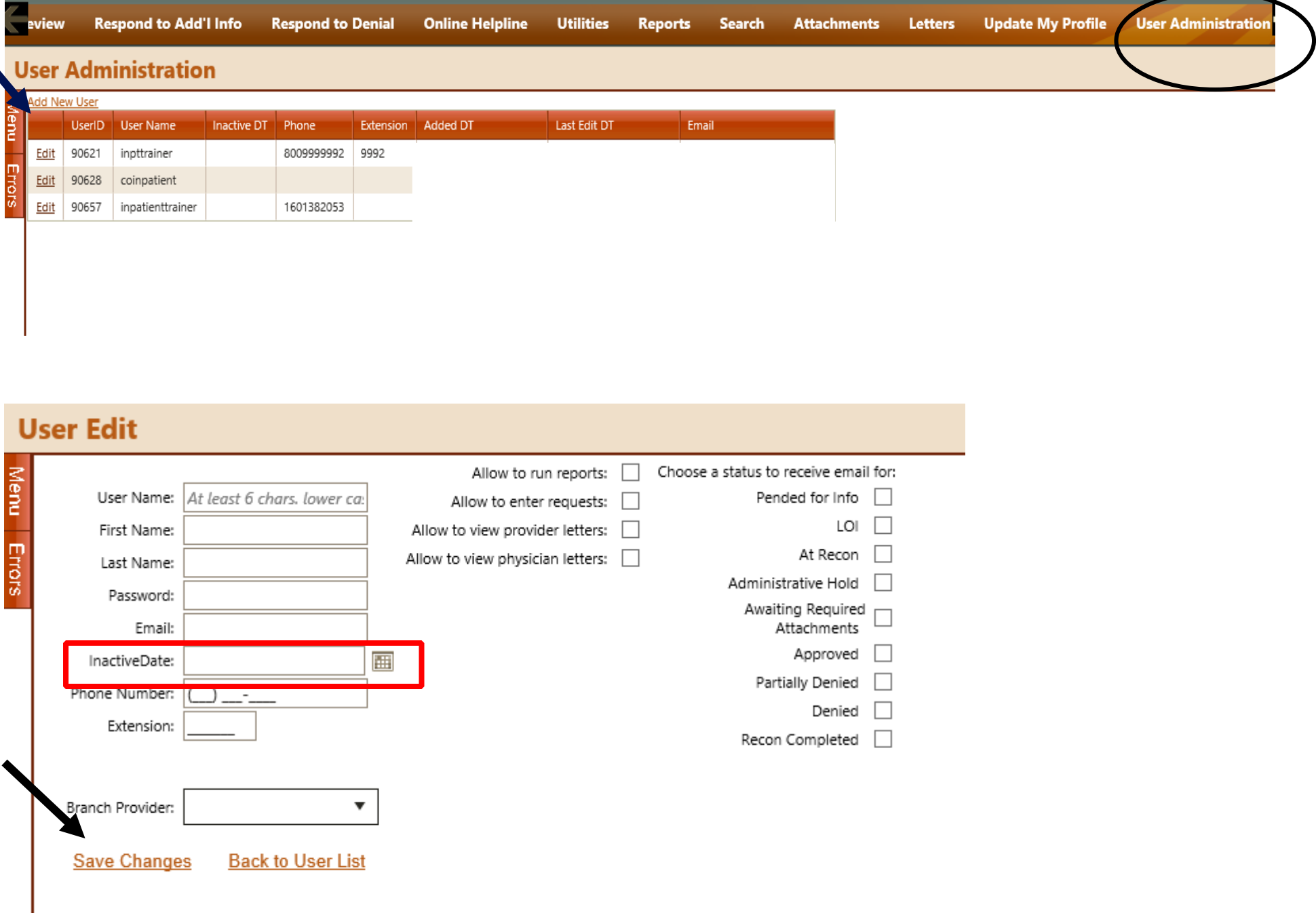

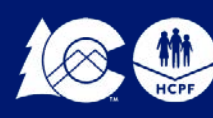

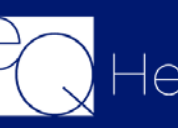

## **eQSuite® User Administration**

### **PAR Submission**

PAR request Receipt Dates:

- $\Box$  On business days:
	- From 12:00 a.m. 5:00 p.m.(MST) it is considered received that day.
- $\Box$  On holidays it is considered received on the next business day.
- $\Box$  On days following state approved closures, i.e., natural disasters
	- it is considered received on the next business day.

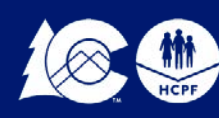

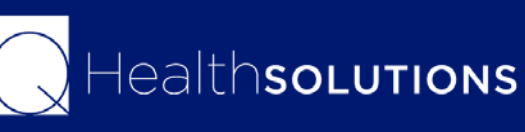

## **Obtaining an Authorization**

- Obtaining an authorization number is required when the item or service code requires an authorization and to verify whether the service requires prior authorization [here](https://www.colorado.gov/pacific/hcpf/provider-rates-fee-schedule) before submitting a Utilization Review via eQSuite®.
- [VERIFY the Client's eligibility for CO Medicaid \(by contacting Colorado](https://www.colorado.gov/hcpf/provider-services) Medicaid).
- Audiology requests are for members 20 and younger
- *Reminder: Authorization does not guarantee Medicaid payment for services.*

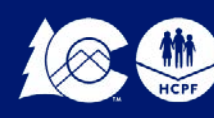

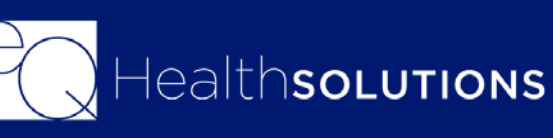

## **Audiology Codes that require a PAR**

- **JB: Manually Priced**
- LT: Indicates Left Ear
- RT: Indicates Right Ear
- **JB: Manually Priced**
- LT: Indicates Left Ear
- RT: Indicates Right Ear

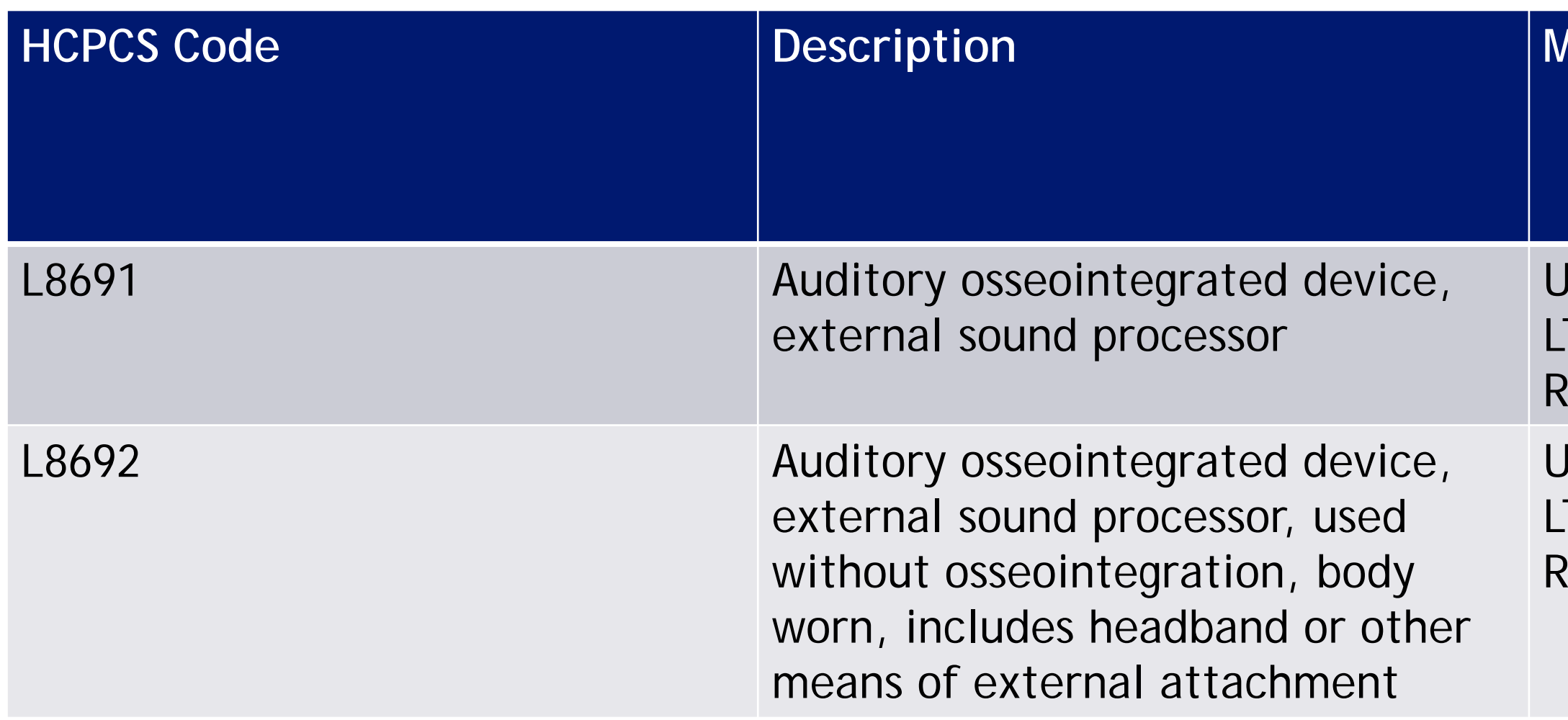

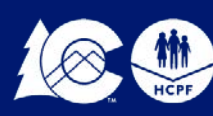

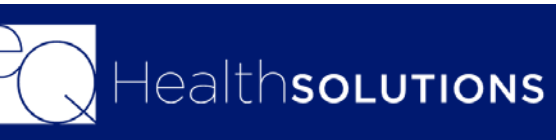

### **Modifiers (If Applicable)**

### **Timelines**

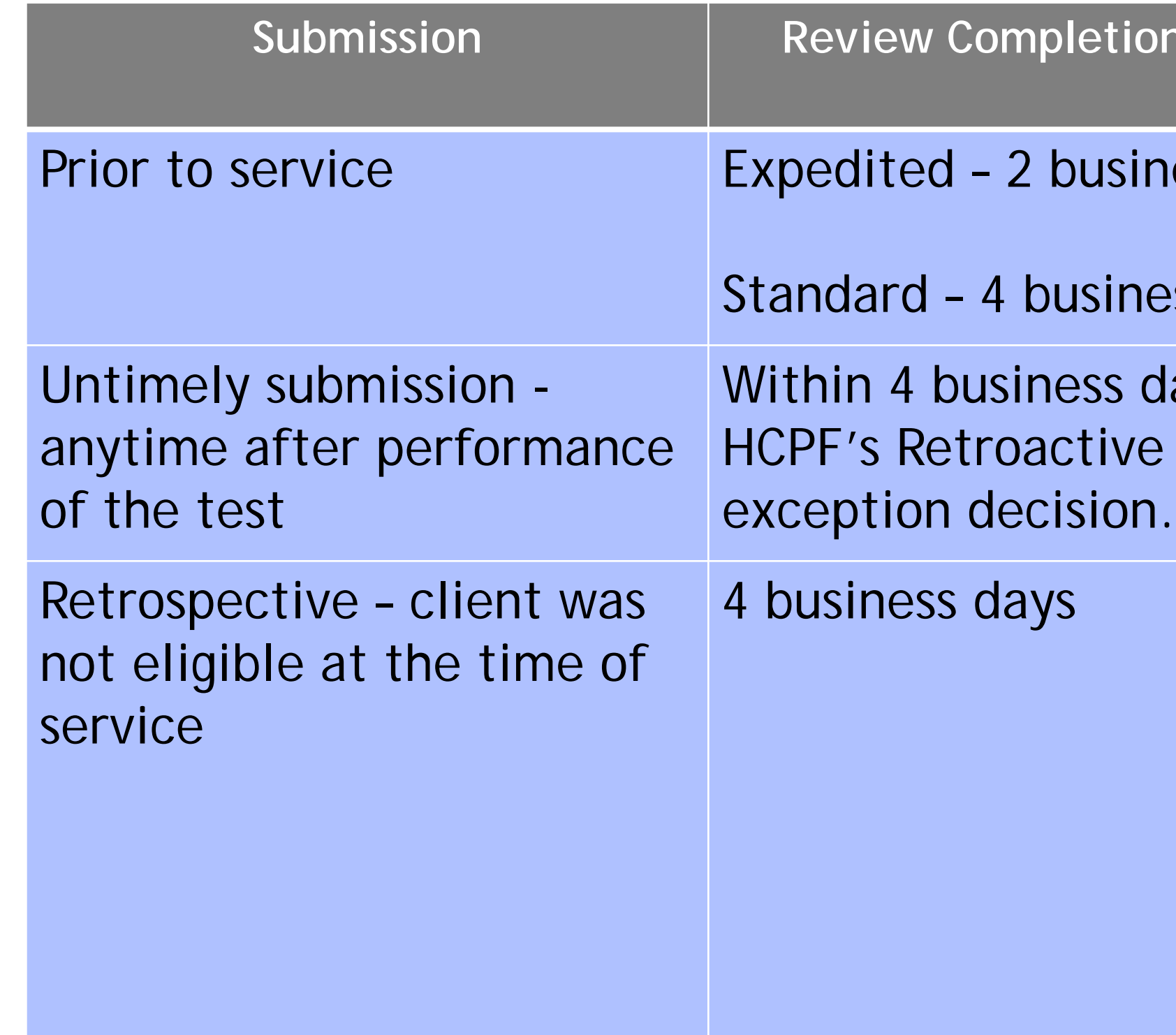

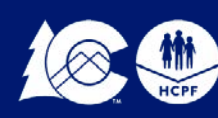

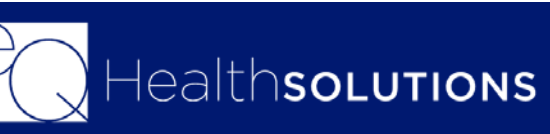

### **n** Timeframe

- **Prior service Expedition**
- ess days
- days of PAR

### **Timeline for Retroactive PARs**

**PAR date range (calendar days)** 

- Up to 1 year (365 days)
- Up to 180 days
- Up to 90 days
- Up to 1 year (365 days)
- Up to 180 days
- Up to 1 year (365 days)
- 
- Up to 1 year (365 days)
- Up to 1 year (365 days)
- Up to 1 year (365 days)
- Up to 90 days
- Up to 1 year (365 days)
- Up to 1 year (365 days)
- 
- 

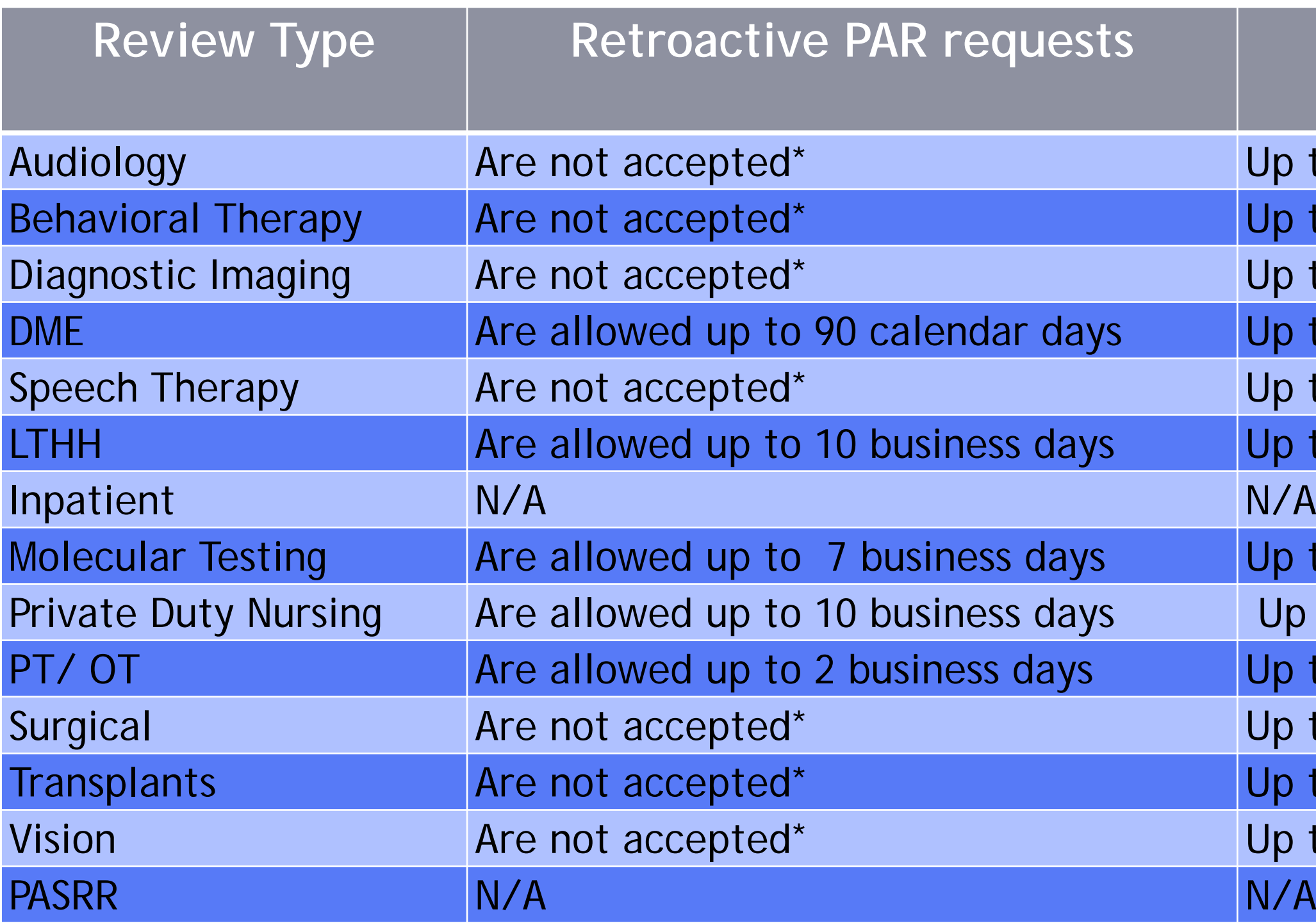

**\* Exceptions for Retro: Emergencies, Provider/member eligibility concerns that prevented a timely PAR or exception requested by a provider can be granted by the Dept on a case by case basis.**

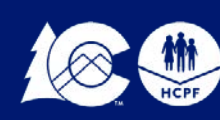

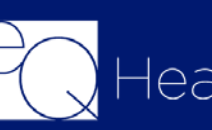

•

## **Supporting Documentation**

It will be necessary to provide supporting documentation with your submission. You will be prompted to "link attachments" once you have submitted your PAR.

- •Prescription and other supporting documentation
- •Price quote of invoice (Detailed and Itemized) for any code requiring manual pricing.

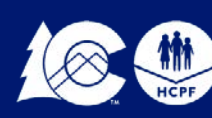

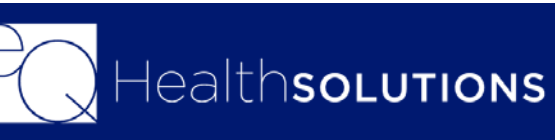

### **Intermediate Statuses**

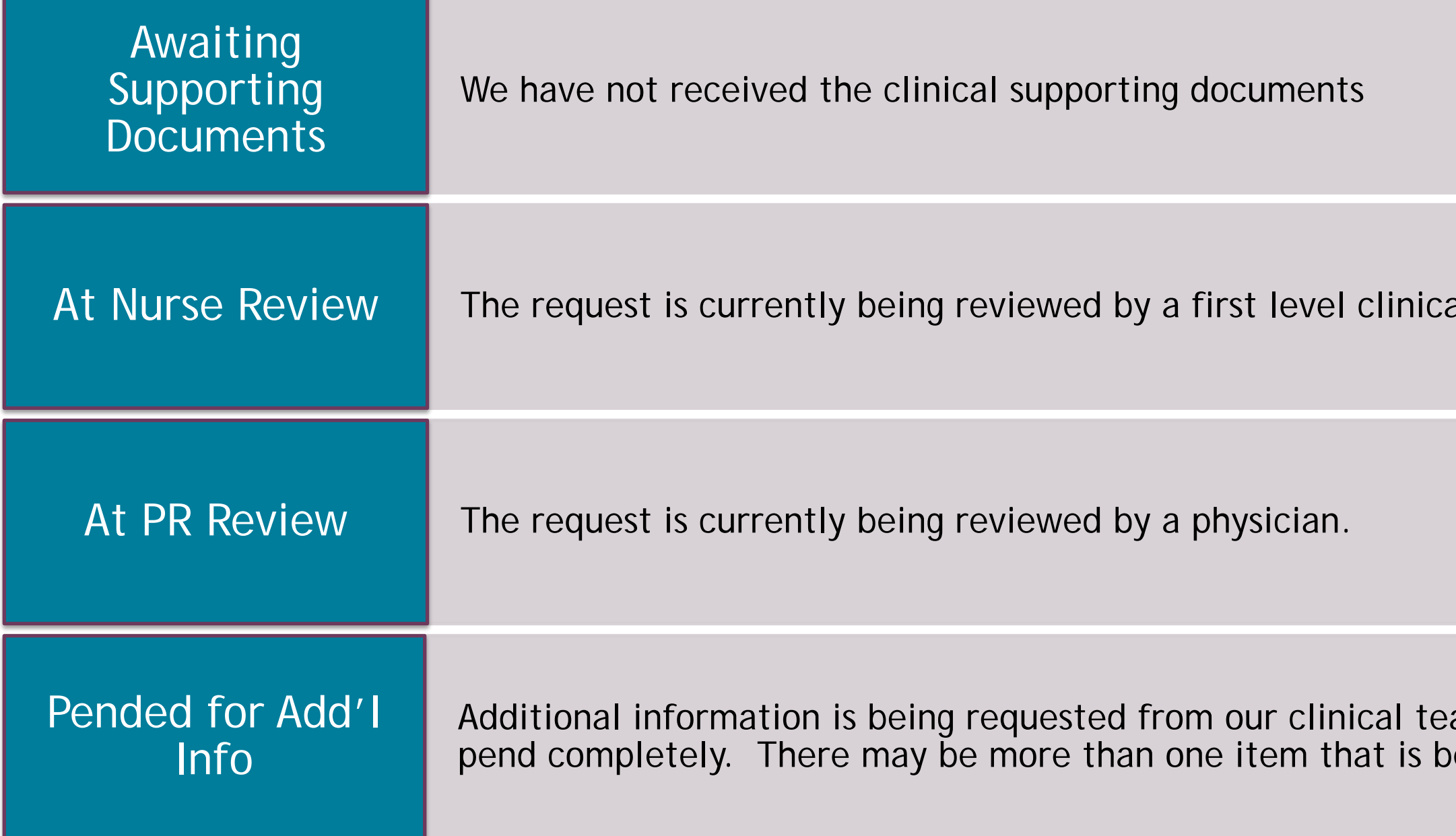

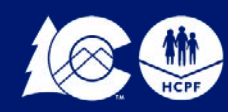

al nurse reviewer.

am. Please make sure to review the eing requested from the reviewer.

First Level Clinical (Nurse) Reviewers may:

*Pend for Additional Information-* when a PAR is pended back to the requesting provider for additional or clarifying information, the requesting provider will receive an

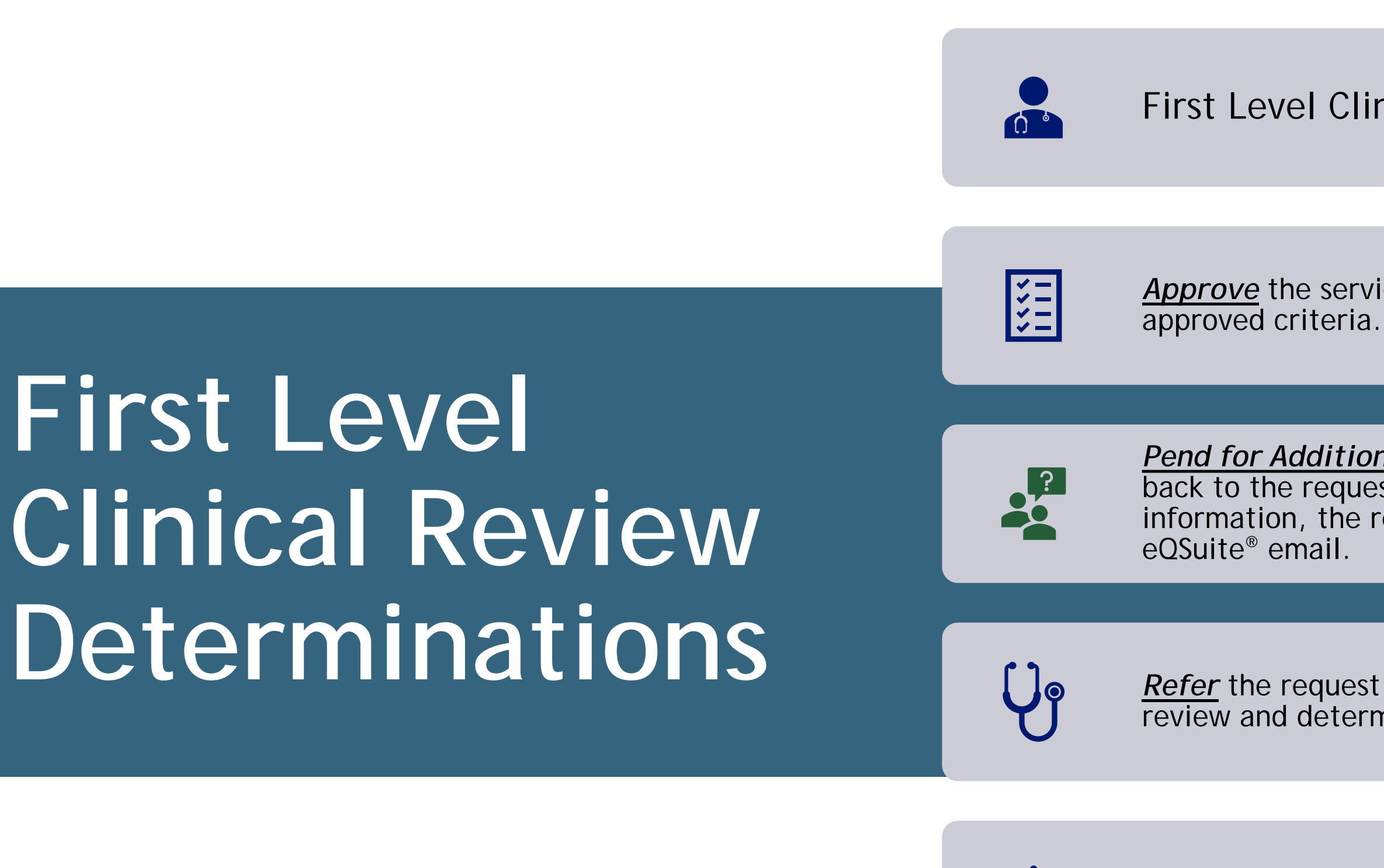

ealthsoLutions

*Approve* the service as requested based on Department

*Refer* the request to a physician reviewer for further review and determination (2nd level Clinical Review).

*Deny* the request for non-compliance with HCPF policy for Technical reasons, they can NOT deny for medical necessity.

*Second Level Clinical (Physician) Reviewers may:*

*Approve the service(s) as requested.*

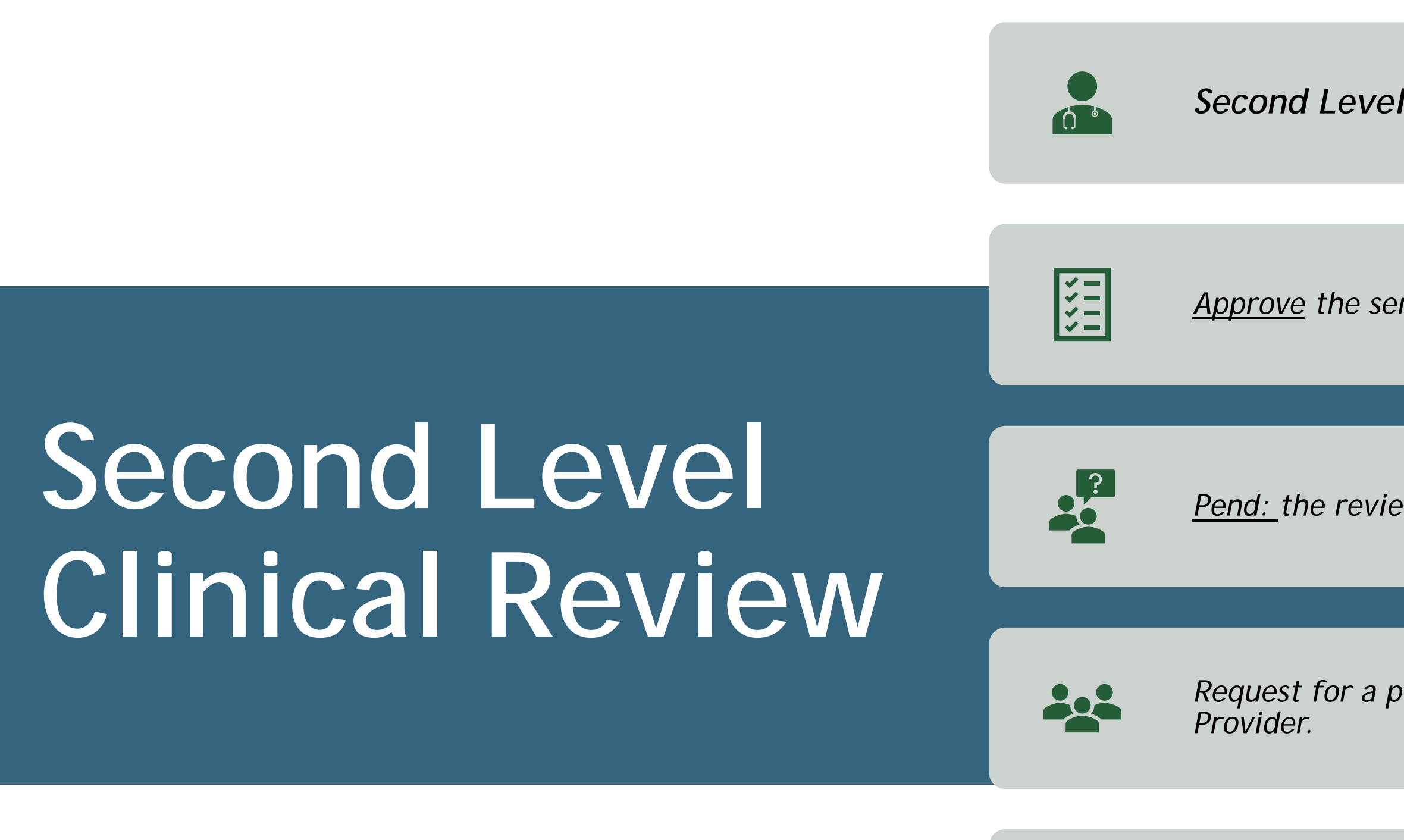

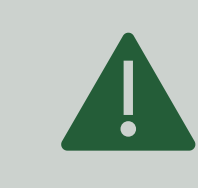

*Pend: the review for additional information*

*Request for a peer-to-peer consultation with the ordering* 

*Render an adverse determination. An adverse determination may be a full or partial denial of the requested services or a reduction in services.*

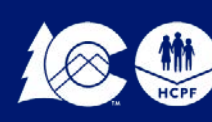

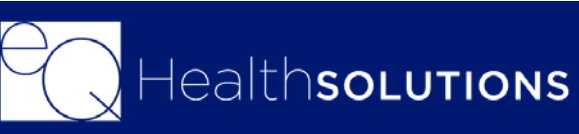

# **Creating a New Review**

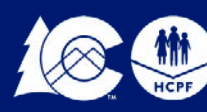

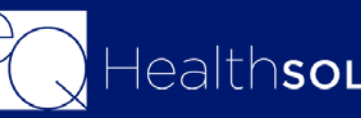

ealthsoLutions

Click **"Create New Review"**

The requesting provider will be pre-populated with your Provider Information

You will Check Yes/No if you are the Billing Provider. If you are not the Billing provider, you will enter the Medicaid ID# for the Billing Provider.

**Review Types** *Admission (Initial PAR request) – Select this review type for a new/initial PAR request.* 

*Retrospective Providers have 1 year from retrospective eligibility to submit and Retrospective requests*

*Modify (PAR Revision) – Select this review type when there is a*  • **.***clinical need to increase or decrease units in a currently approved PAR or to add a new service code within the same "from" and "thru" dates to an existing eQHealth PAR.*

Click **Retrieve Data**

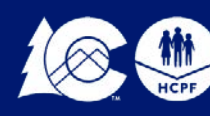

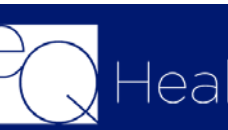

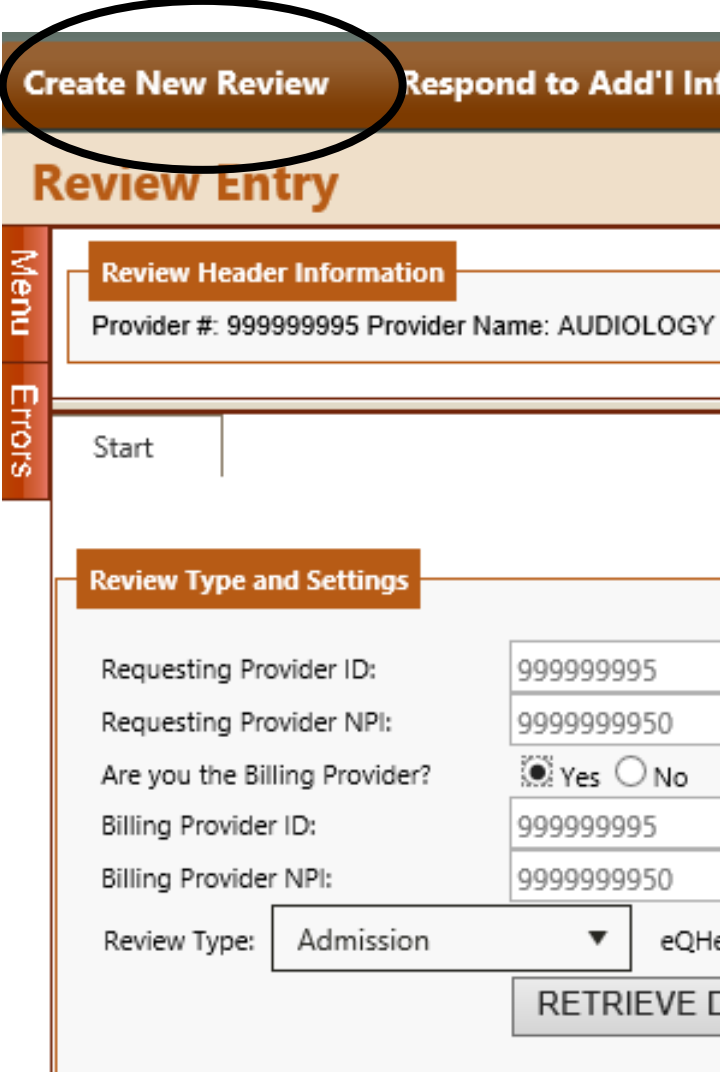

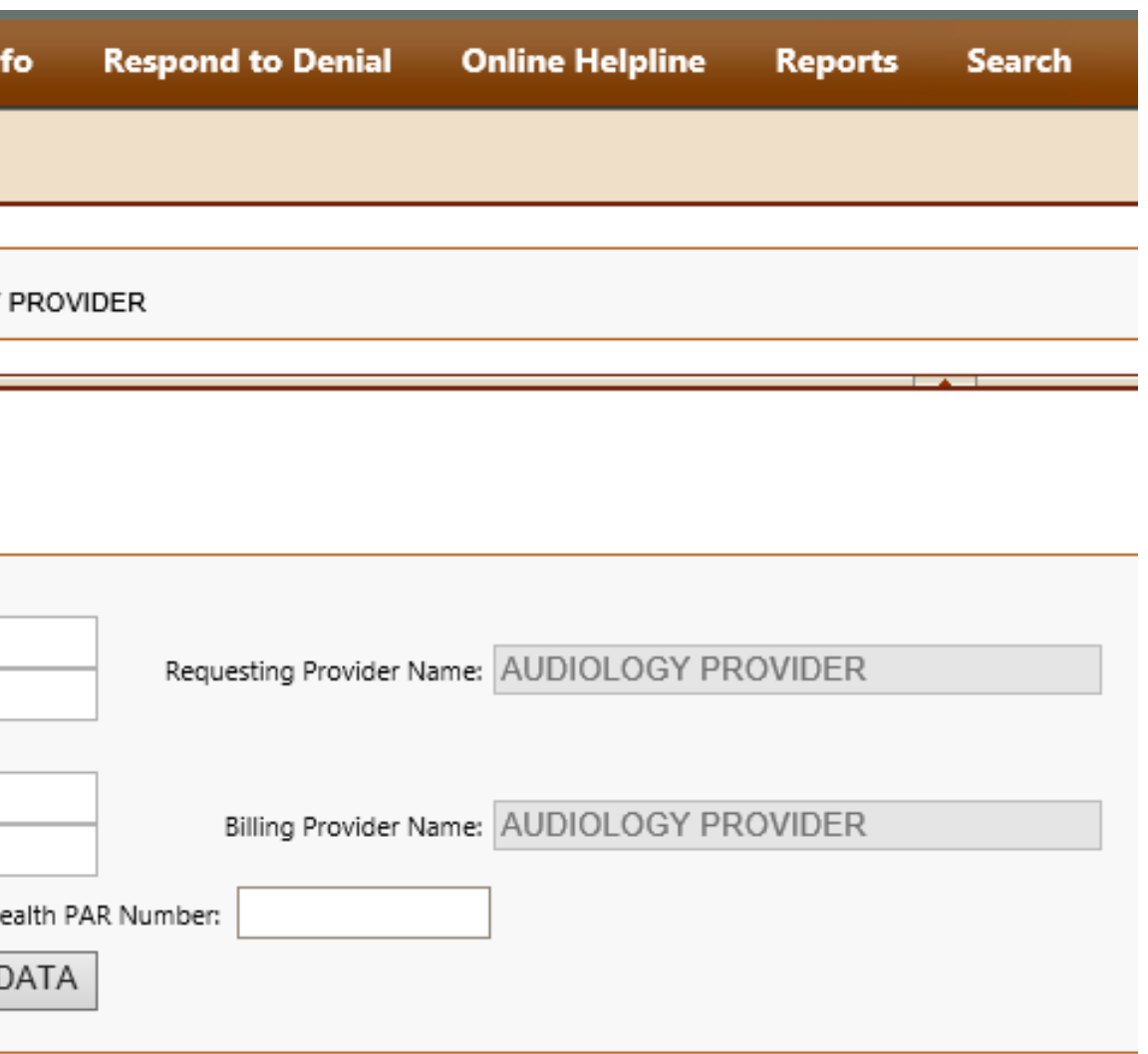

## **Creating a New Review**

Enter the Client ID, once you hit enter the Name/DOB and Gender will auto populate

You will be required to enter the **"Ordering Provider"** 

Click **"Edit"** and enter the Medicaid ID# for the Ordering Physician

Select the Type of Request **"Urgent/Non-Urgent"**

Enter the Start of Care

This is a Request for "Hearing Aides"

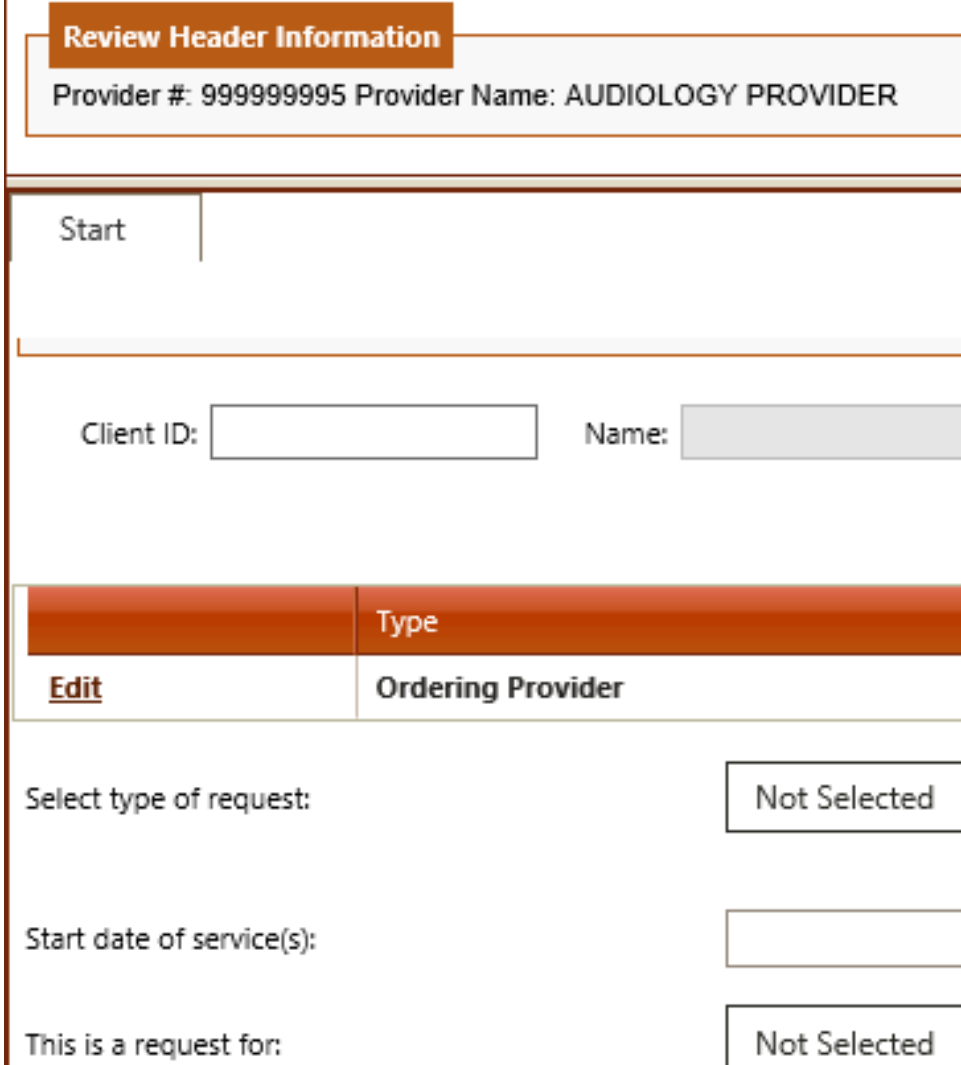

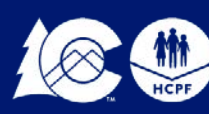

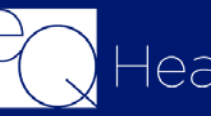

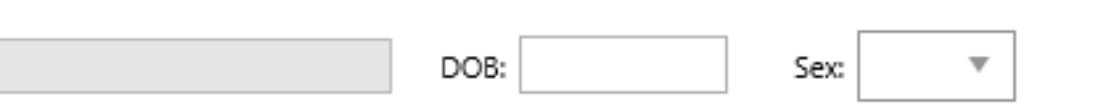

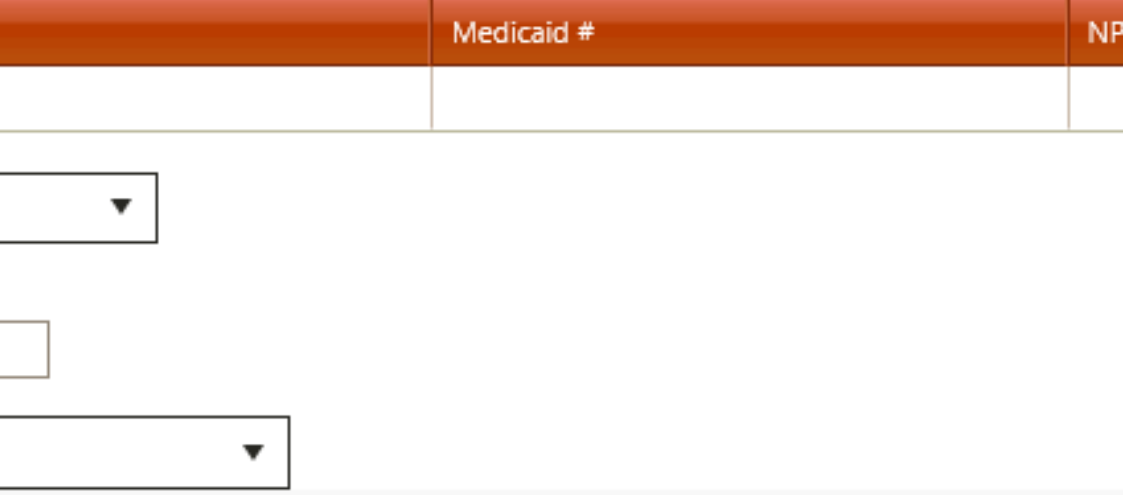

### **Create a New Review-Start Tab**

You will be prompted to answer a series of questions you will need to check Yes/No

Please answer these questions to the best of your ability

Once complete click **"Check Key"**

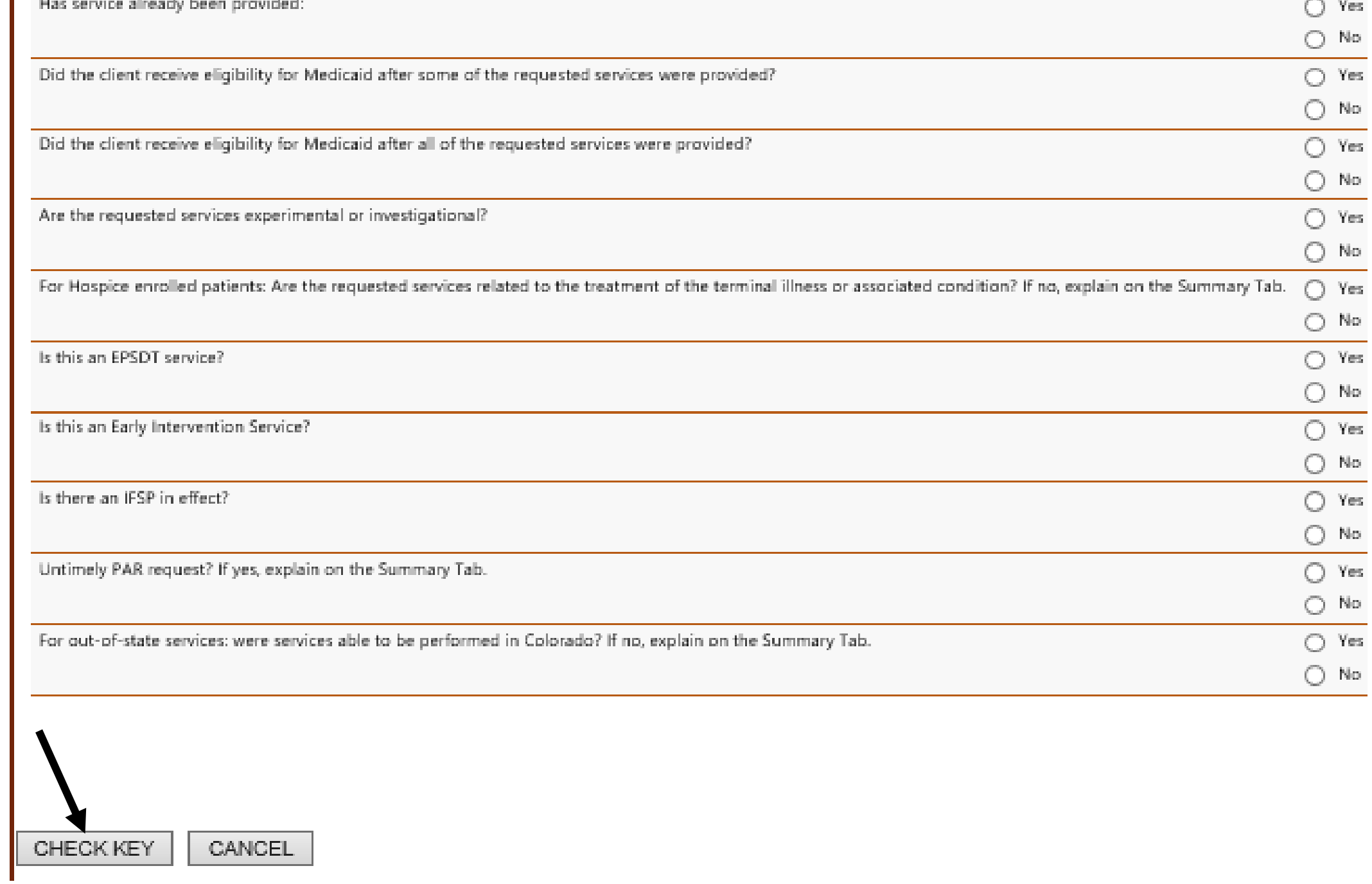

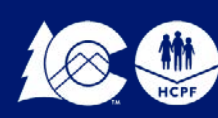

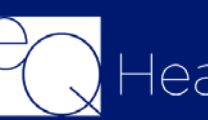

### **Create New Review-Start Tab**

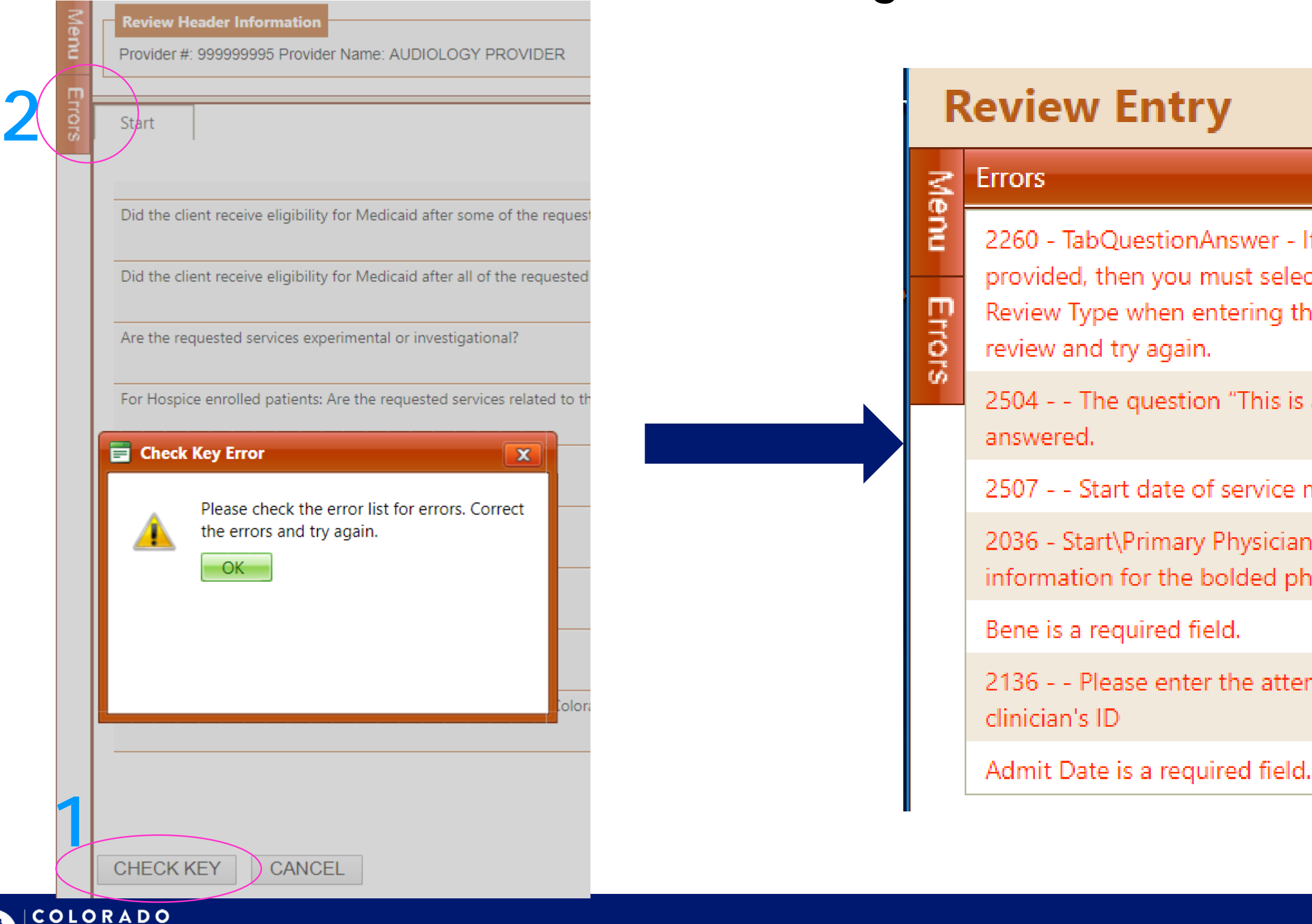

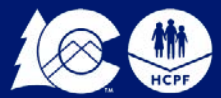

artment of Health Care

olicy & Financing

2260 - TabQuestionAnswer - If Service has already been provided, then you must select "Retrospective" as the Review Type when entering this review. Please cancel this

2504 - - The question "This is a request for" must be

2507 - - Start date of service must be entered.

2036 - Start\Primary Physician - "You must enter Physician information for the bolded physician type"

2136 - - Please enter the attending physician or lead

### **Creating a New Review Checking Errors**

### **DX/PROC Tab-Entering the DX Codes**

•Click on Add and enter the DX Code. You will need to enter the code without the decimal point.

•When you enter the code the Date Identified will auto populate with the start date of service you entered.

•Once you have entered the DX Code click on Add.

•Once you have completed entering the DX codes you can click on close to exit the screen.

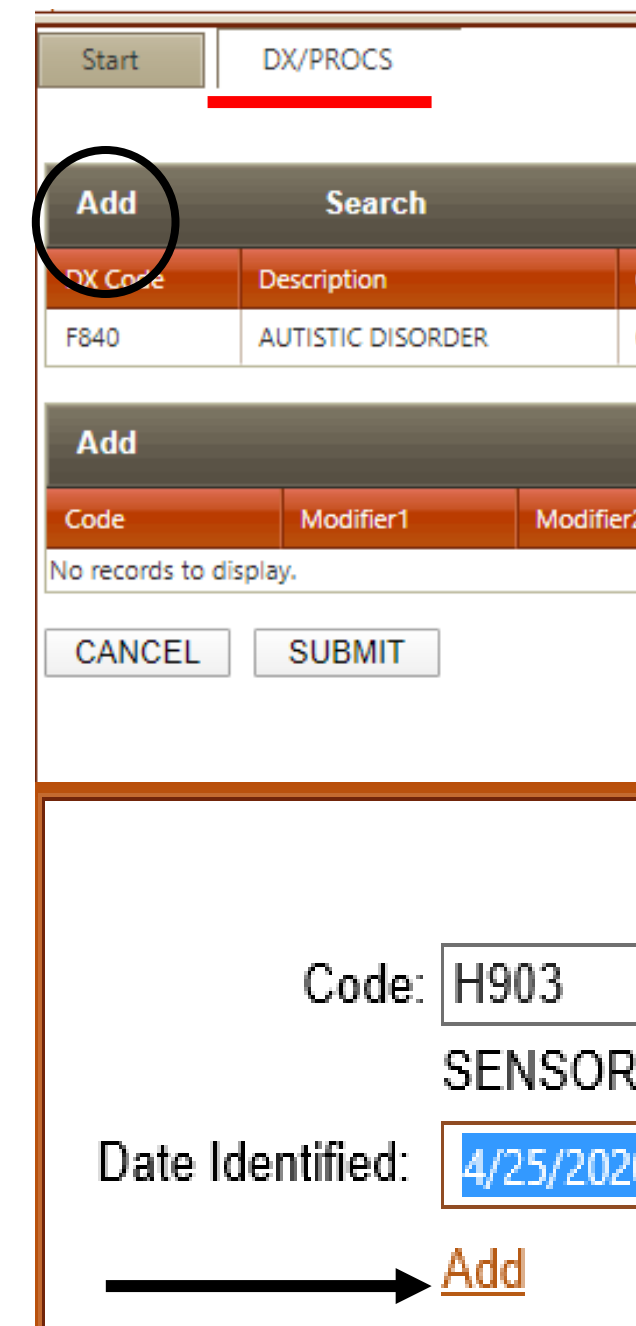

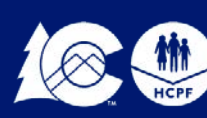

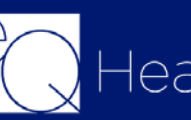

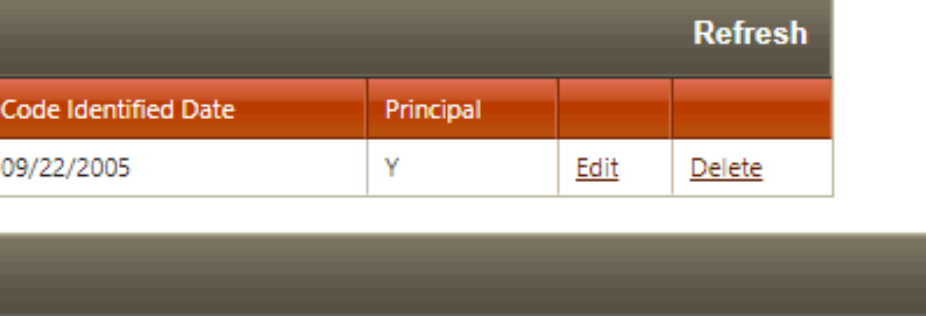

Modifier4

**Description** 

**From Date** 

Modifier3

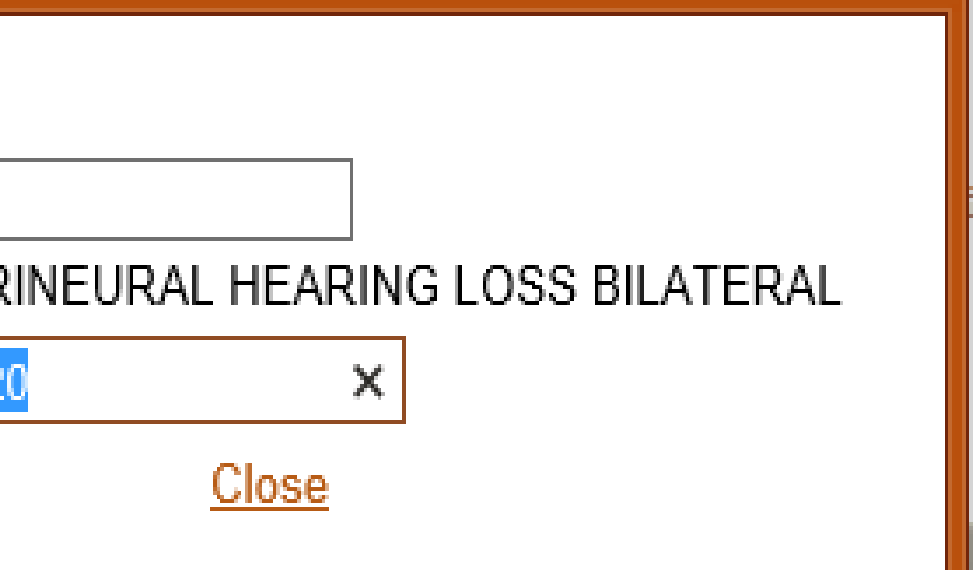

•Click on the 2nd Add button

•Select the HCPCS Code and enter the Modifier (If applicable)

•From/Thru Date: you can request up to 365 days for Audiology requests. The From Date should reflect The Start of Care Date you entered

- •Total Units=1
- •Click Add

•If you need to Select more than one HCPCS Code follow the same steps once you are finished click Close to exit the screen

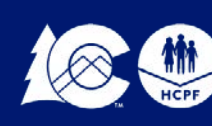

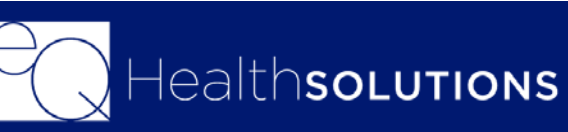

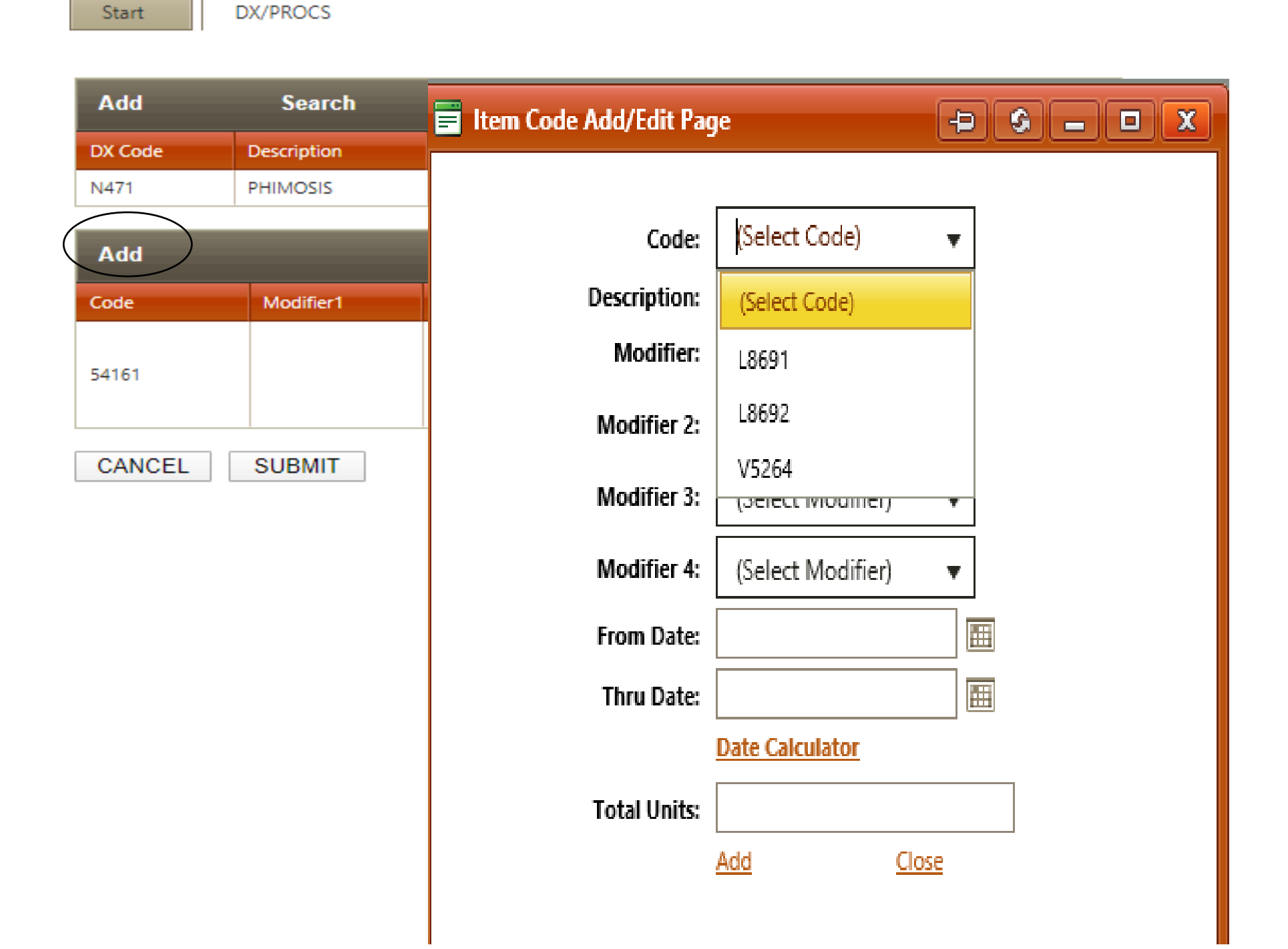

### **DX/Proc Tab-Entering the HCPCS Codes**

### **Clinical Tab**

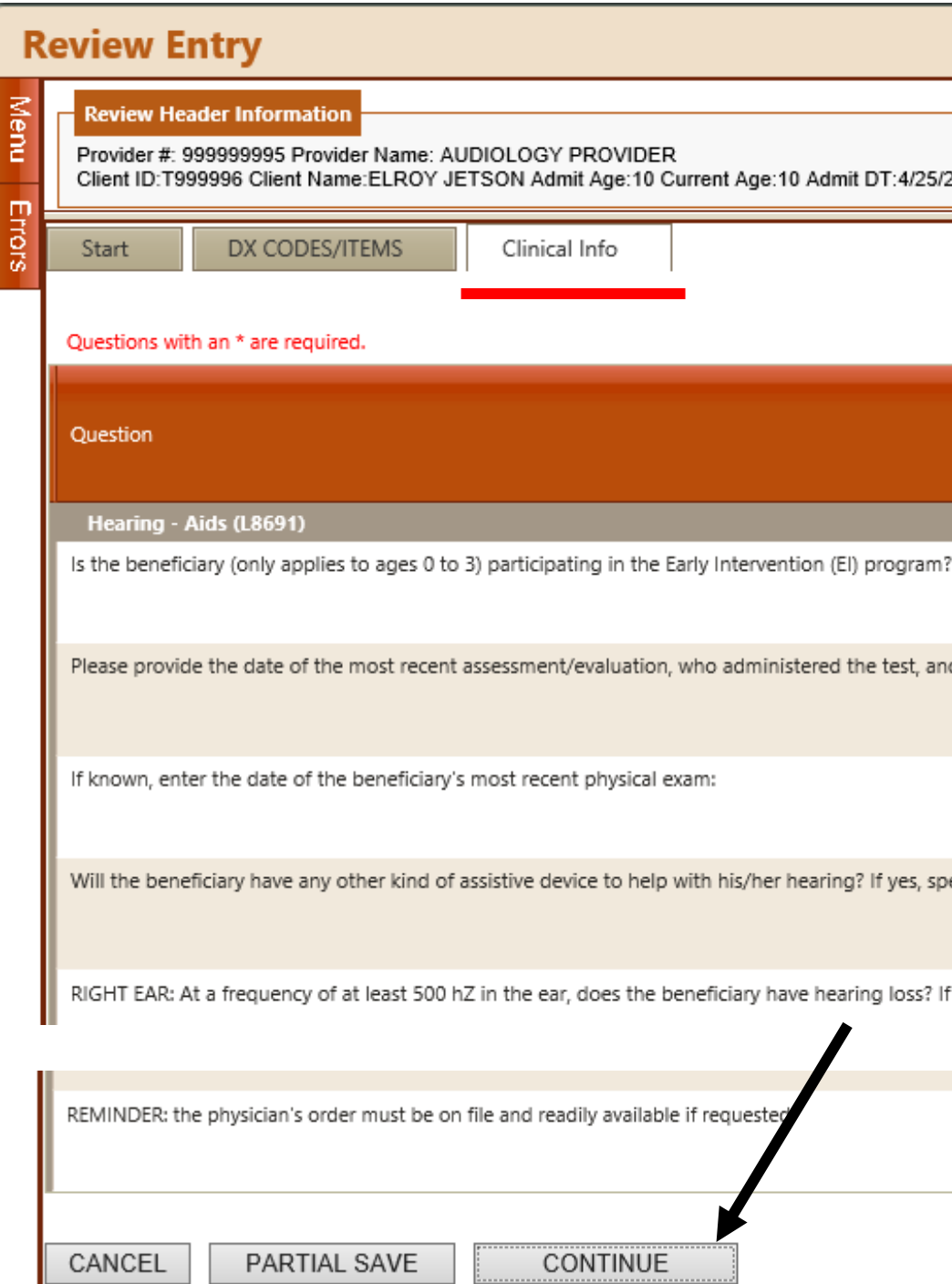

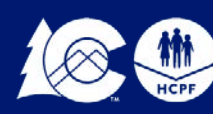

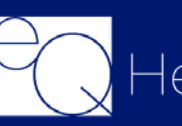

0 Review ID:60009228

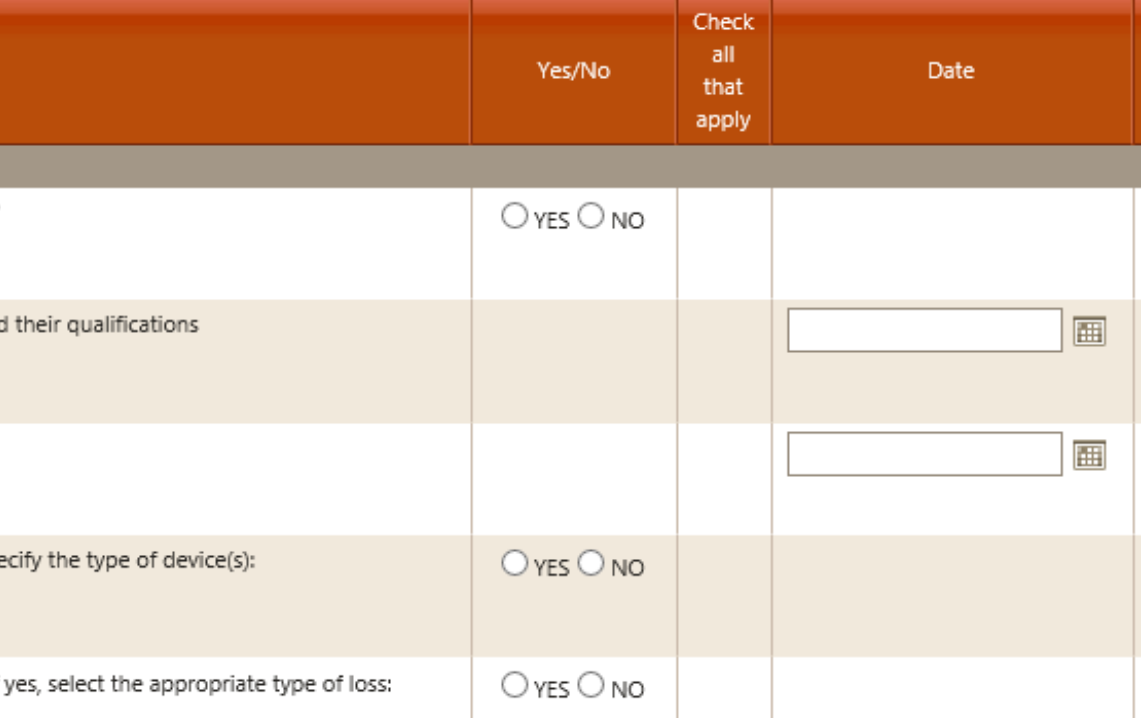

**Clinical Info:** You will be prompted to answer clinical questions

You will need to answer the questions to the best of your ability. All questions marked with an \* are required.

Once you have answered the questions you will click on "Continue"

The summary tab will allow you to enter in any additional information you deem pertinent to the request. You do not have to enter anything in this box.

Do not copy and paste into the box.

You will also be prompted to "Link Attachments" you will need to either upload the supporting clinical documentation or print a coversheet to fax over the documents.

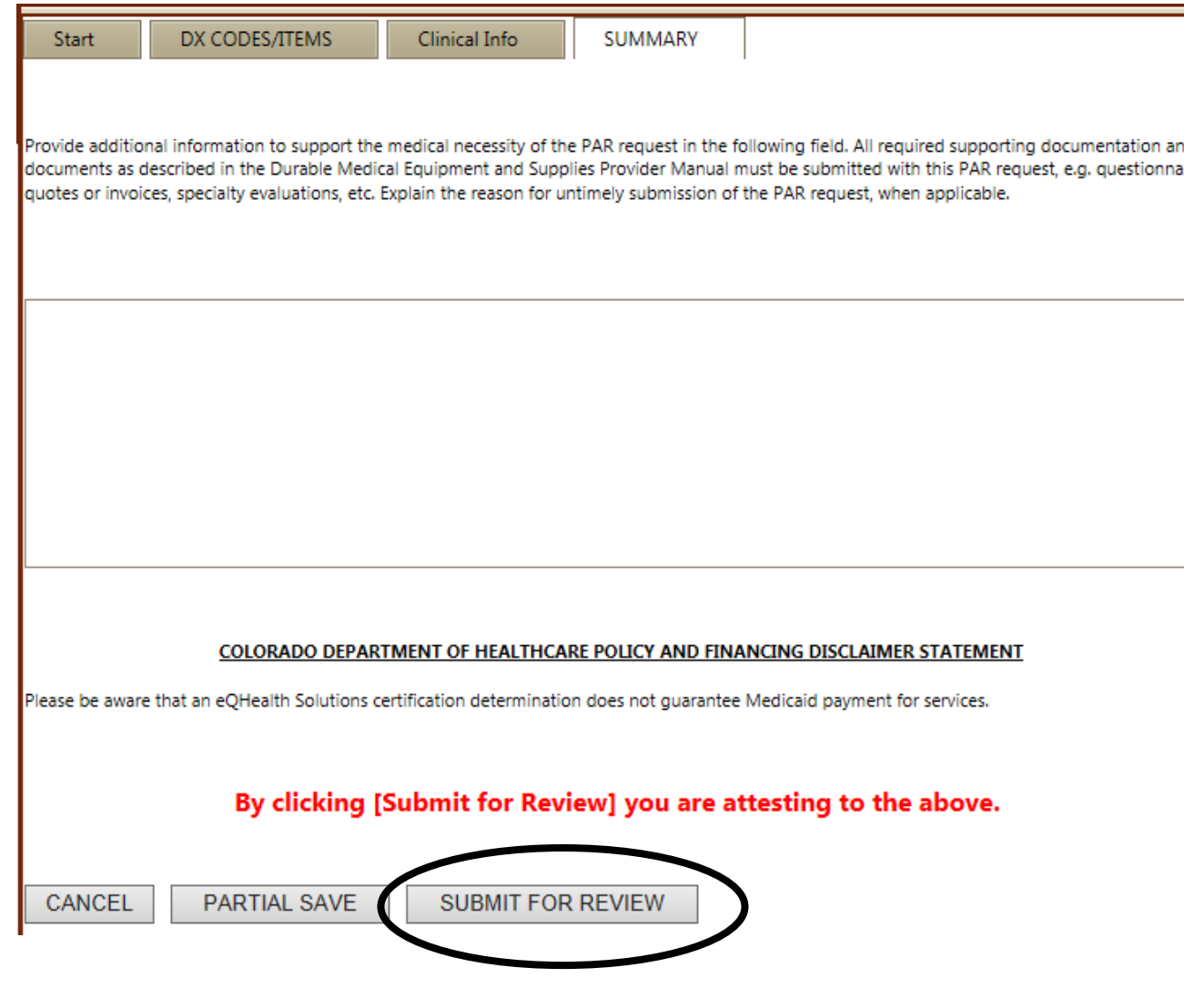

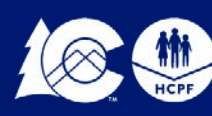

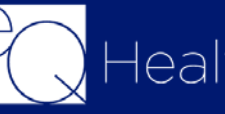

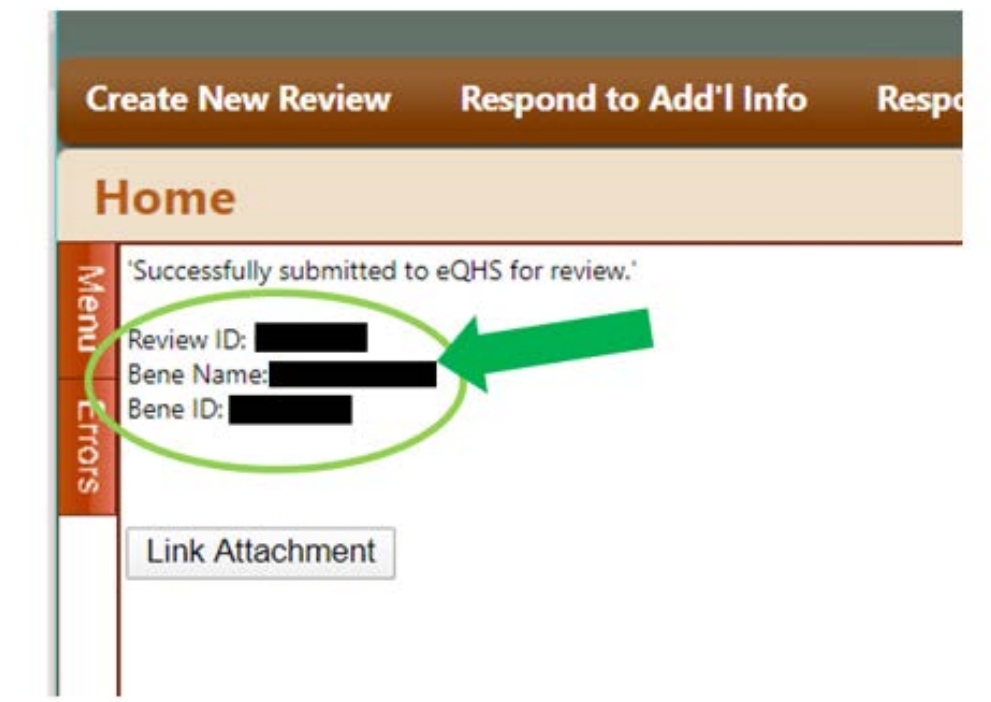

nd/or ires,

 $\sim$ 

Once you click on submit, a Review ID # will generate, you will want to keep this ID for your records.

**27**

## **Summary Tab**

### **Supporting Documentation Linking Attachments**

Before proceeding, make sure that all requested documents are saved to your computer and available to upload in PDF, JPEG or TIF format.\*\*

Please reference our Guide on how to Submit Supporting Documentation

[ColoradoPar.com](http://www.coloradopar.com/ProviderResources/eQSuiteGuides.aspx)

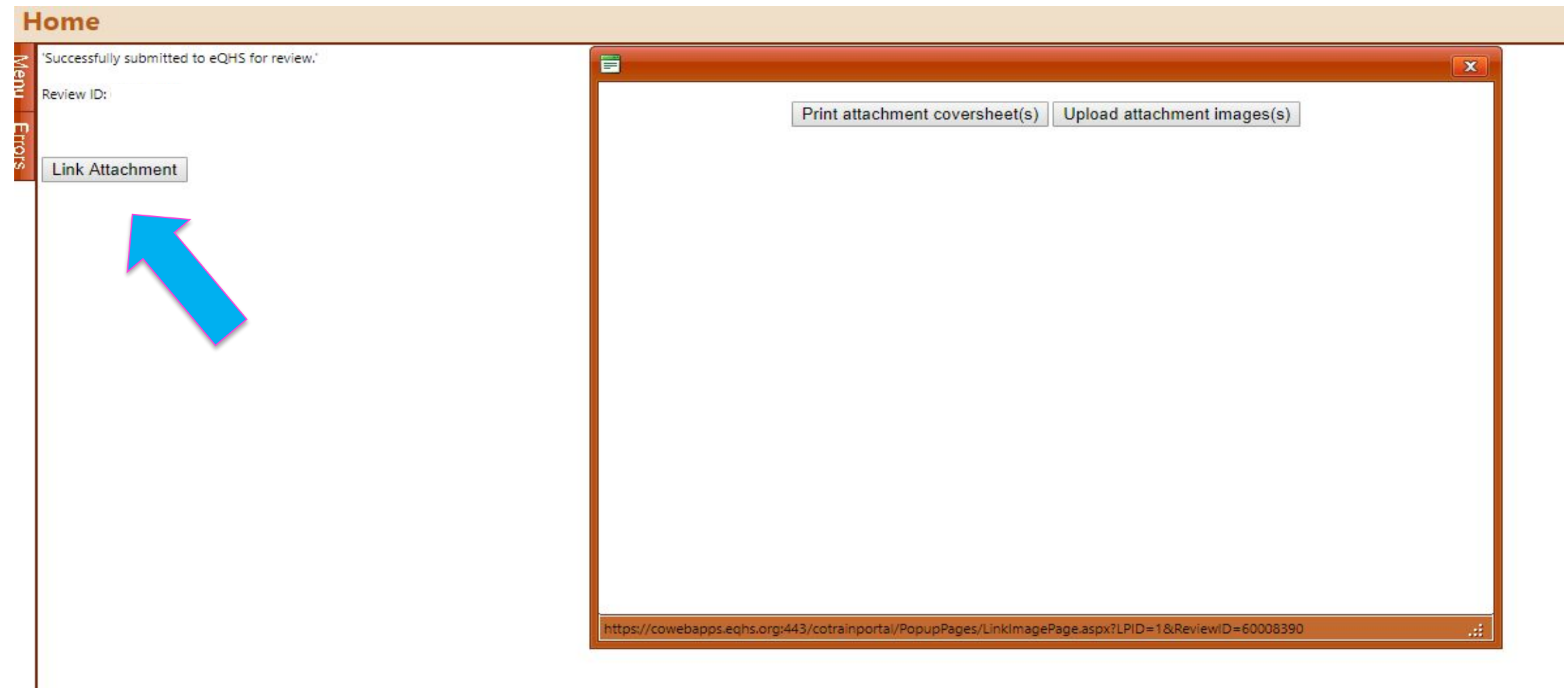

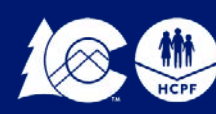

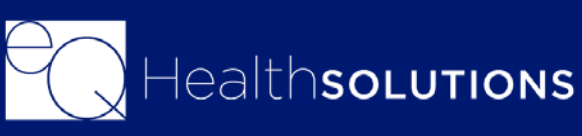

- An algorithm driven review process to identify *certain* service requests that meet medical necessity criteria without further review**.**
- ALL applicable clinical questions must be answered.
- ALL documentation to support the review must STILL be uploaded even if an automatic approval occurs.

### **Benefits of the SMART review is that Providers may receive Immediate medical necessity approval!**

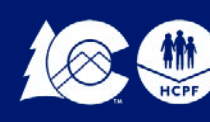

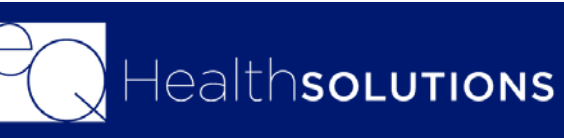

## **SMART Review Process**

Once you have submitted your authorization request if the nurse needs additional information or if no documentation was received the review will be "Pended for Info"

You will receive an email notification referencing the review ID#, you will need to log into eQSuite and click on "Respond to Add'l Info" and click "Open" to view/respond to the request

You will have **10 business days** (from the date the utilization review is set to the status of "Pended for Add'l Info") to upload the requested documentation or respond to the request. If the requested documentation is not received within the 10 business days, your request will receive a *technical denial* for Lack of information (LOI) and both you and the Member will receive a denial notification.

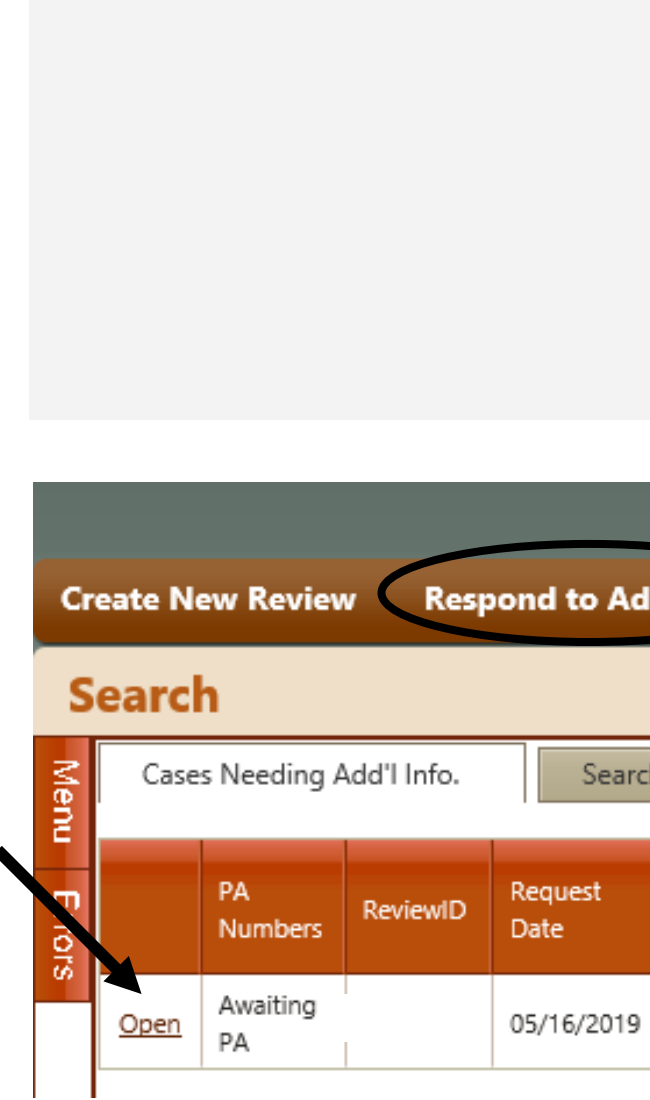

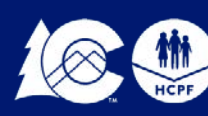

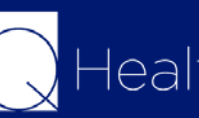

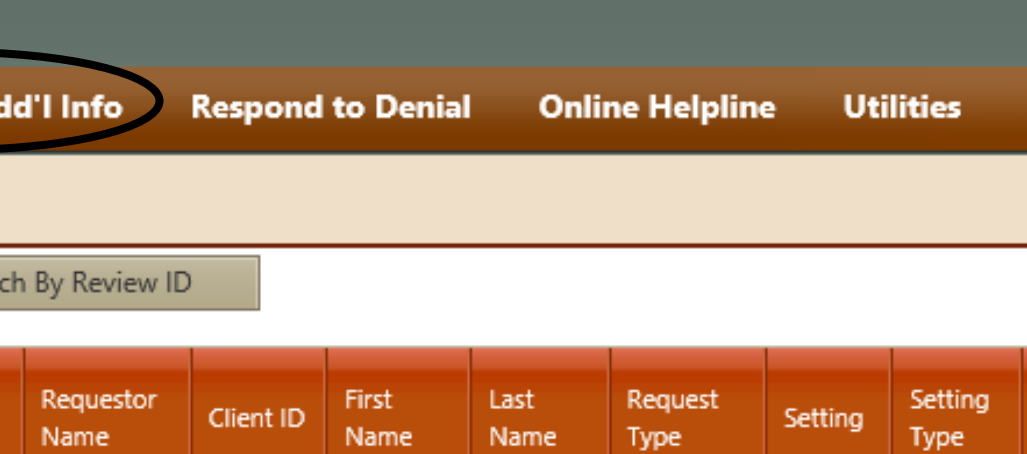

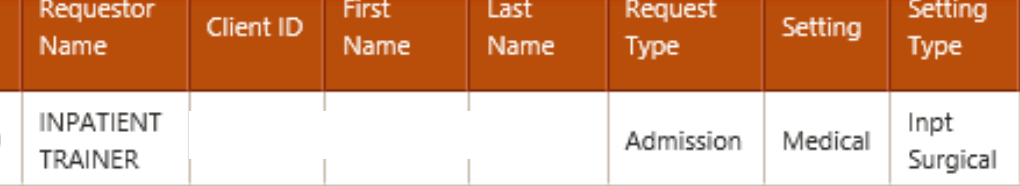

### **Pended for Info**

In the Question Box you will see what is being requested from our clinical team.

You can type in a response in the "Additional Info" box

Once you click on "Submit Info" you will be prompted to "Link Attachments". You can either upload the requested documents or print a coversheet to fax over the documentation.

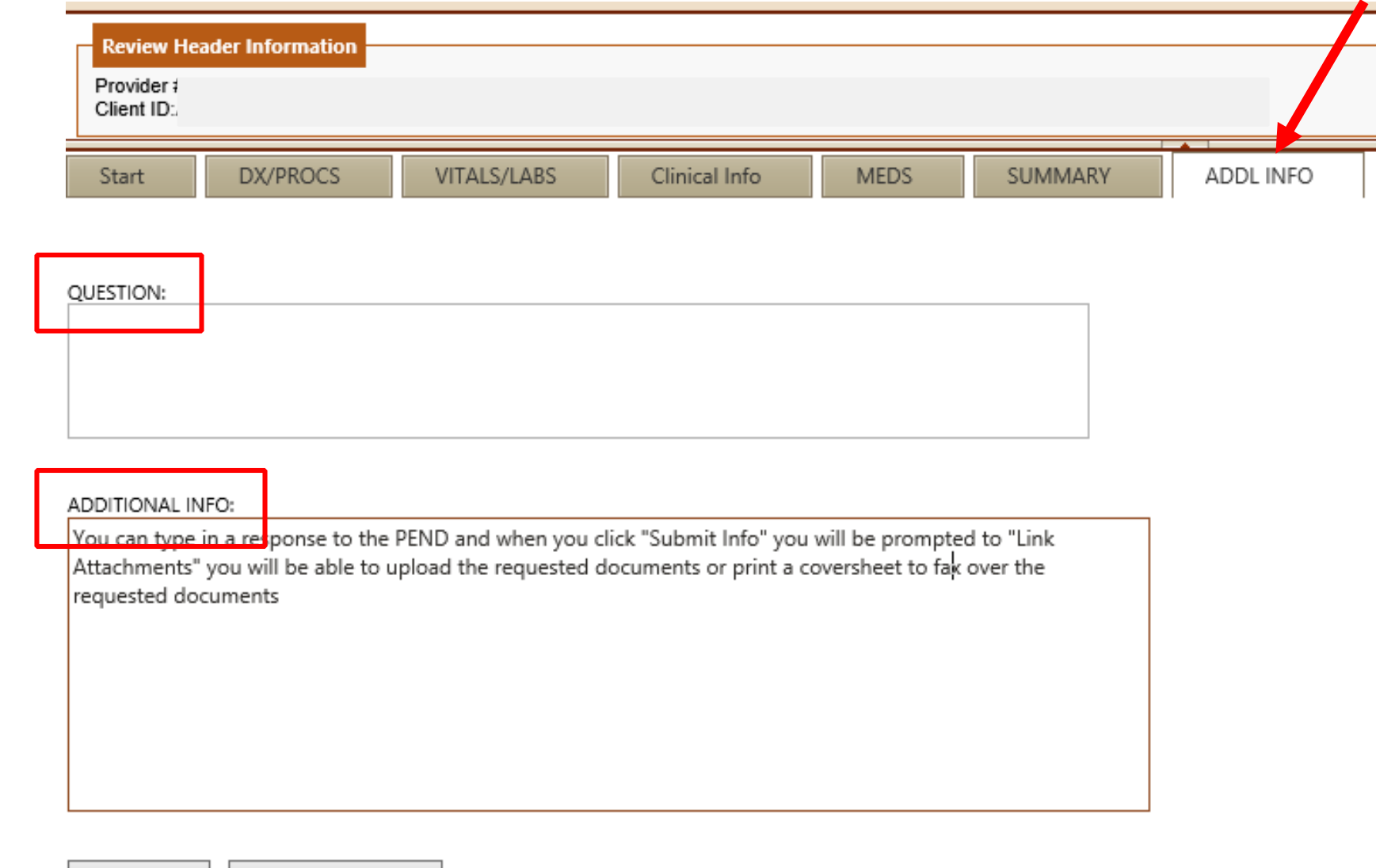

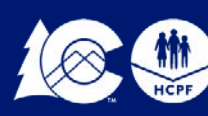

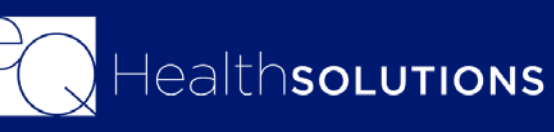

## **Responding to Pended Info request**

CANCEL

SUBMIT INFO

**Prior Authorization Requests (PARs) submitted without required documentation may result in a Technical Denial. This occurs when:**

- PARs are missing appropriate attachments or documentation. The PAR will have record Status of "Awaiting Required Attachments"
- PARs are pended because they require additional information to make a medical necessity determination. The review will be located under the Respond to Add'l info Tab in eQSuite®
- If information is not received within 10 business days (1.5 business days if inpatient) from the denial date, the request will be denied due to lack of Information and the requestor must: Submit a reconsideration request and include the required information **or** Submit a new PAR request with the necessary documentation

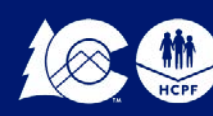

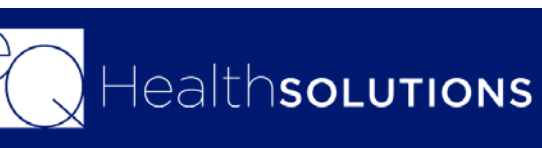

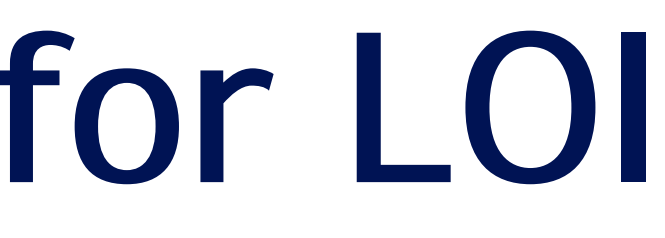

# **Technical Denials for LOI**

The ordering or treating provider may submit a request for a PAR reconsideration of an adverse determination within 10 calendar days.

PAR reconsideration requests may be submitted electronically (eQSuite®) or by fax.

Click on **"Respond to Denial"** then click on **"Open Review"**

Click on you **DO NOT AGREE.** It is important to enter additional supporting information in the available textbox for our reviewer to use when reevaluating the case.

Once you click on **Submit Recon Info** you will be prompted to attach additional documents to support the Reconsideration request by clicking on the Link Attachment button.

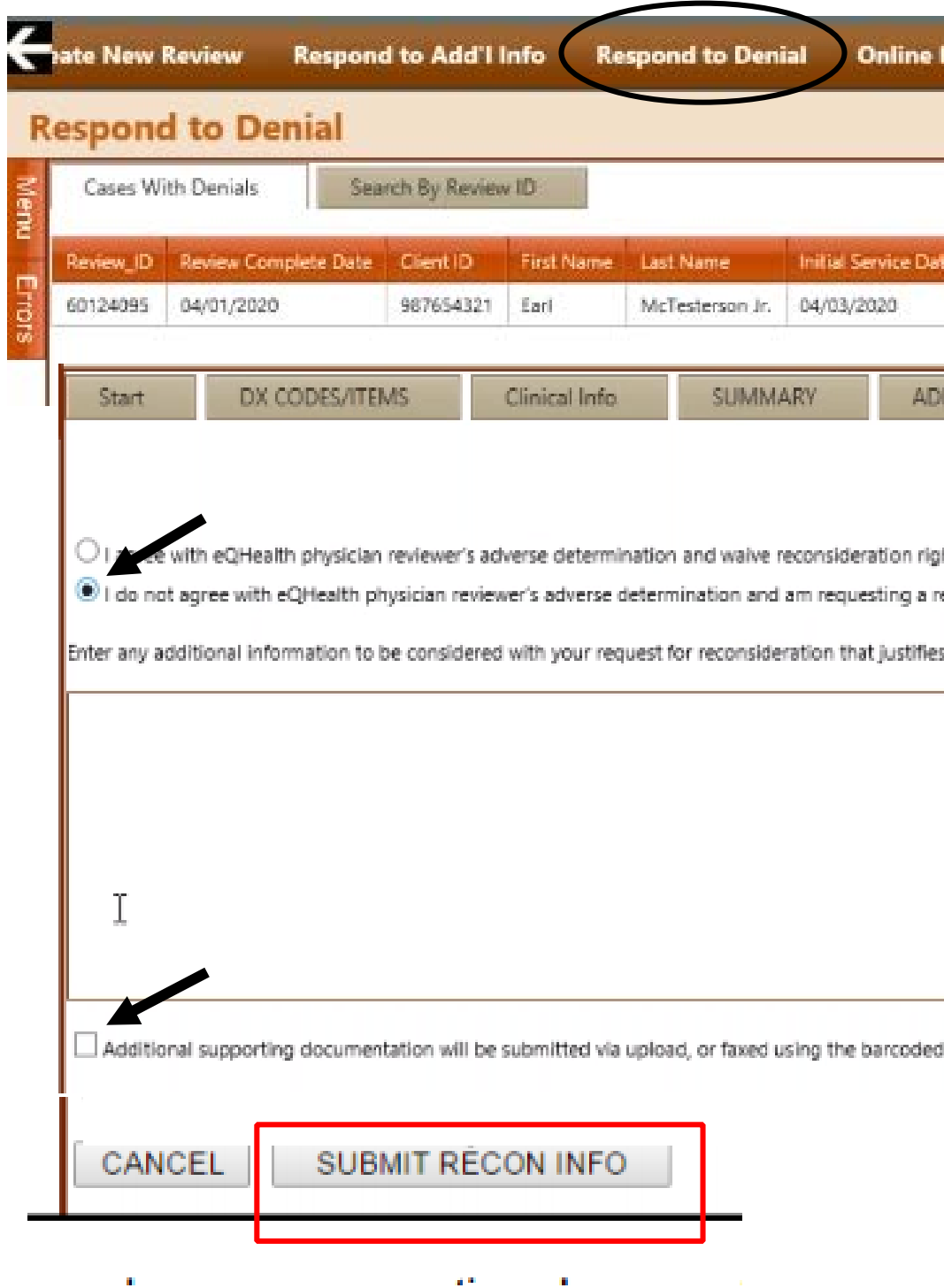

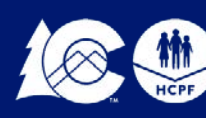

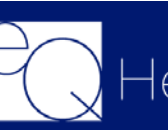

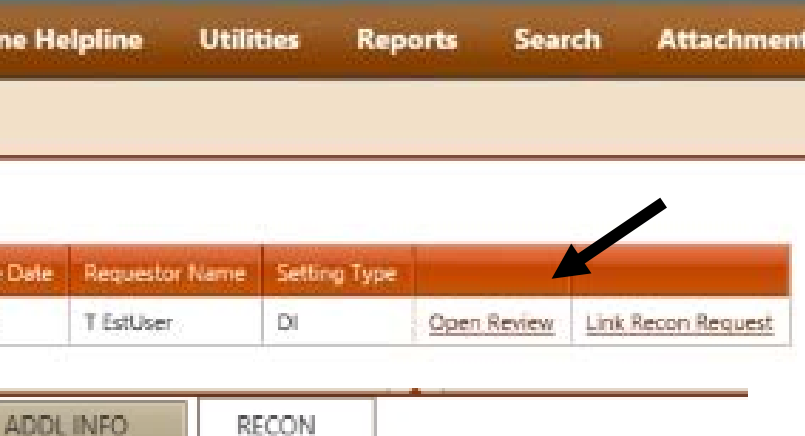

ustifies medical necessity of the previously denied or reduced level

# **Reconsiderations**

### **Peer to Peer Process**

The Peer-to-Peer (P2P) process offers the **ordering or treating physician** an opportunity to discuss a medical necessity denial with an eQHealth physician reviewer prior to initiating a request for reconsideration.

The **ordering/treating physician's office** may request a P2P for Medical reviews or the Admitting Physician for Inpatient reviews •The request must be submitted within five (5) calendar days from the date of the medical necessity denial Submit the request via the online helpline, by calling customer service, or by fax

Follow instructions *in the Peer-to-Peer Guide at www.ColoradoPAR.com*

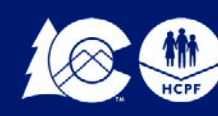

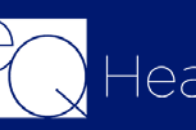

Once a final determination has been made eQHealth transmits the information to Interchange if the transmit is successful a PAR# will generate within 24-48 hours

You will be able to view or print the letter in eQSuite.

You can also click on "Reports" and select O3 to view all outpatient assigned PAR numbers

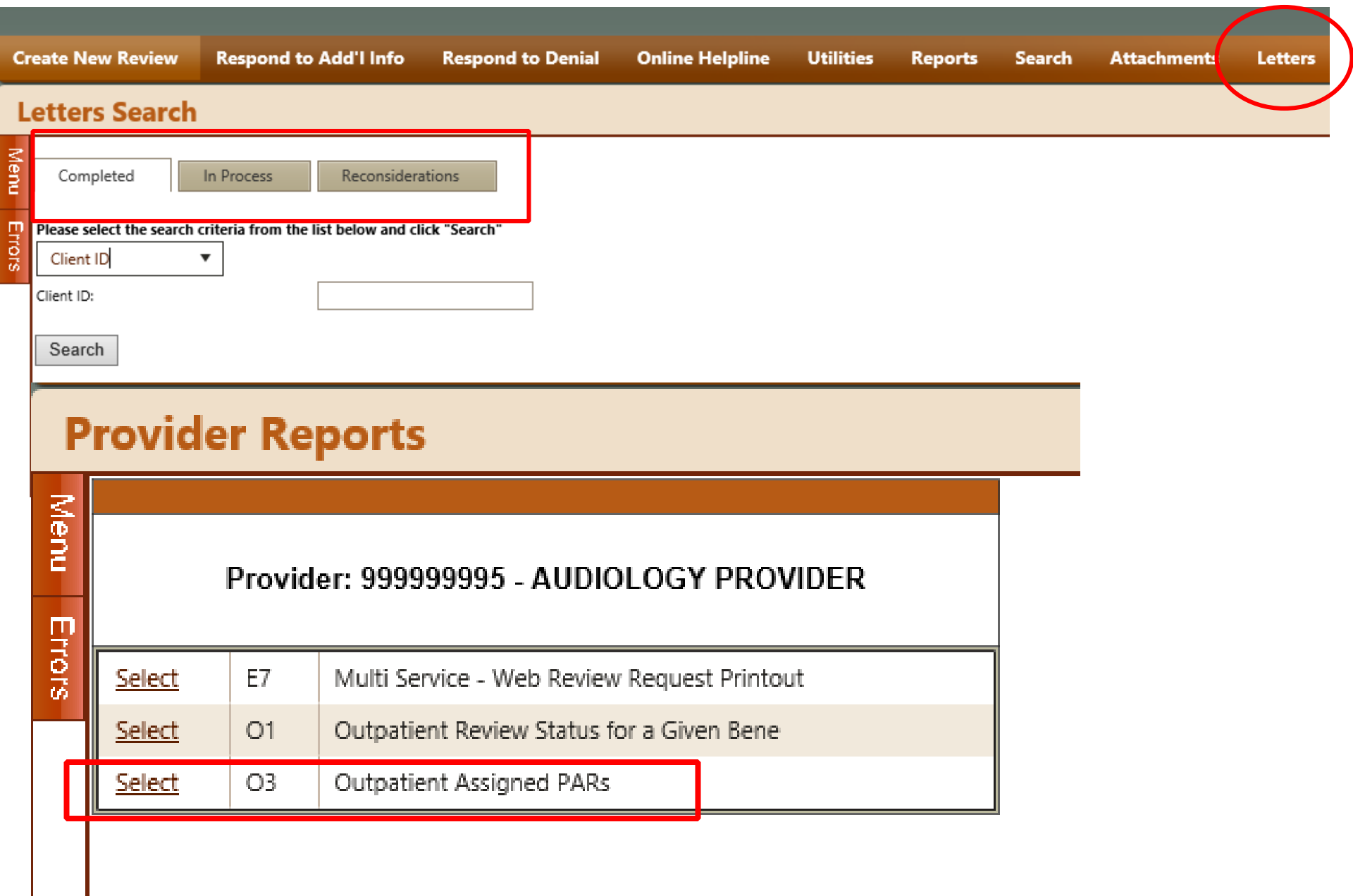

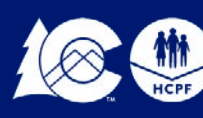

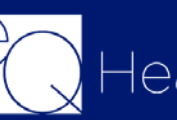

To view the Letter you will click on the "Letters" Tab click on the "Completed" Tab and you can search by the Client ID of Admit Date

**35**

### **PAR#s/Letters**

### **PAR Revisions/Corrections**

### Submit a Helpline Ticket:

- To change, add or remove a modifier for a procedure code on an existing PAR
- Cancel a review
- To change a billing Provider ID to an affiliated facility
- If you need to shift dates on an authorization

Click on "Online Helpline" in eQSuite

Once you submit your ticket a Ticket # will generate, once a representative from eQHealth has responded you will receive an email notification and you can log into eQSuite and view your response. If you have additional questions, please reference the original Ticket# in your new ticket.

Any other changes will need to be made with a new review request as an admission.

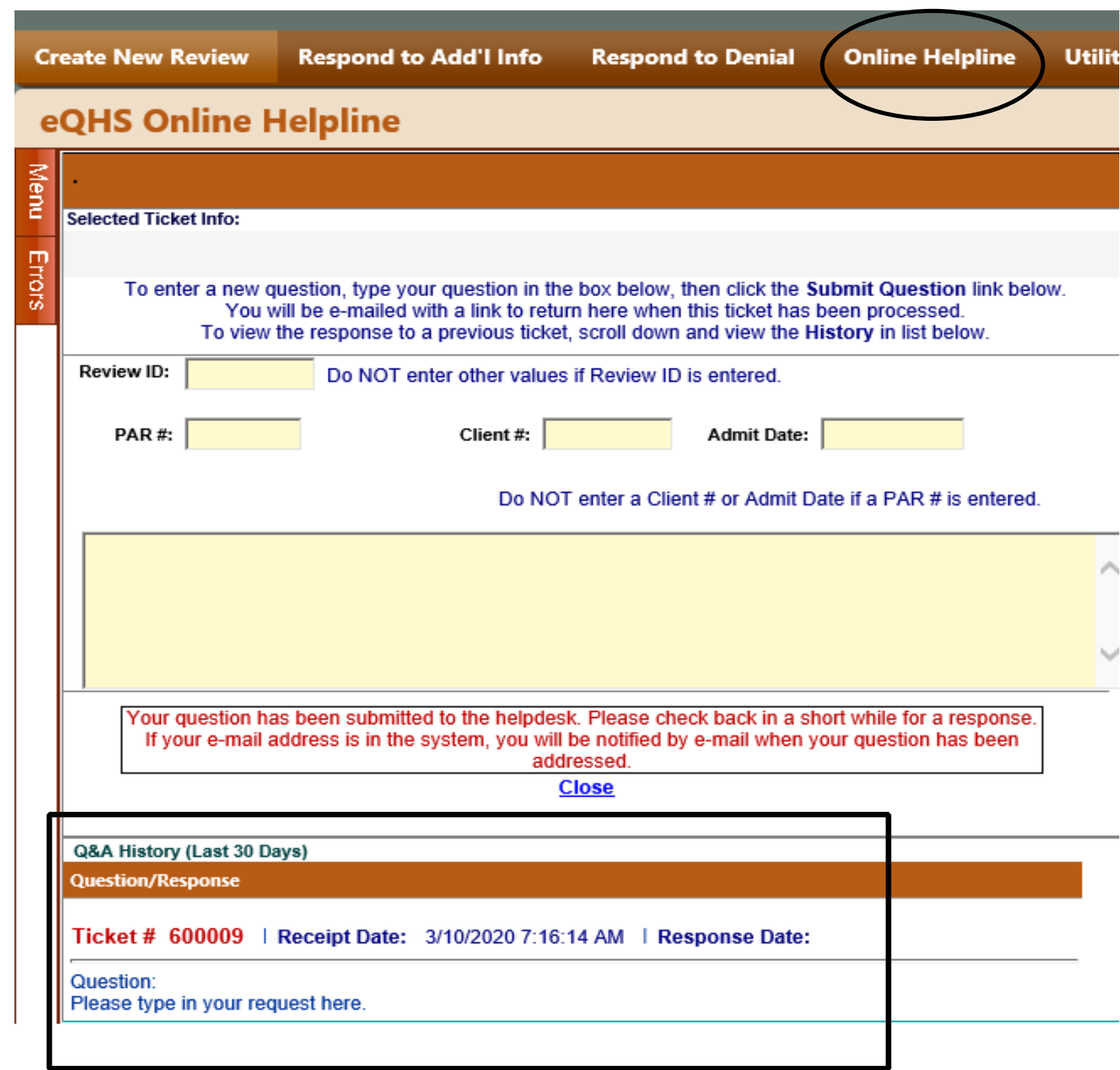

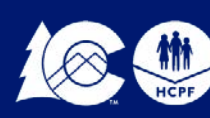

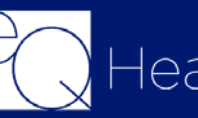

- eQSuite Provider Training Documents [\(Click Here\)](https://co2.eqhs.com/Provider-Resources/Forms-and-Downloads)
- Department of Health Care Policy & Financing Provider Billing Manuals [\(Click Here\)](https://www.colorado.gov/pacific/hcpf/billing-manuals)
- Department of Health Care Policy & Financing Provider Fee Schedules [\(Click Here\)](https://www.colorado.gov/pacific/hcpf/provider-rates-fee-schedule)

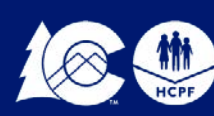

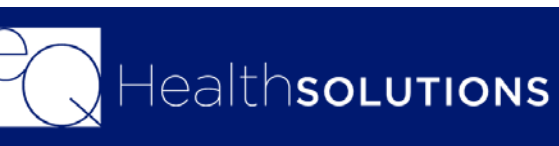

## **Helpful Resources**

**38**

### **Questions?**

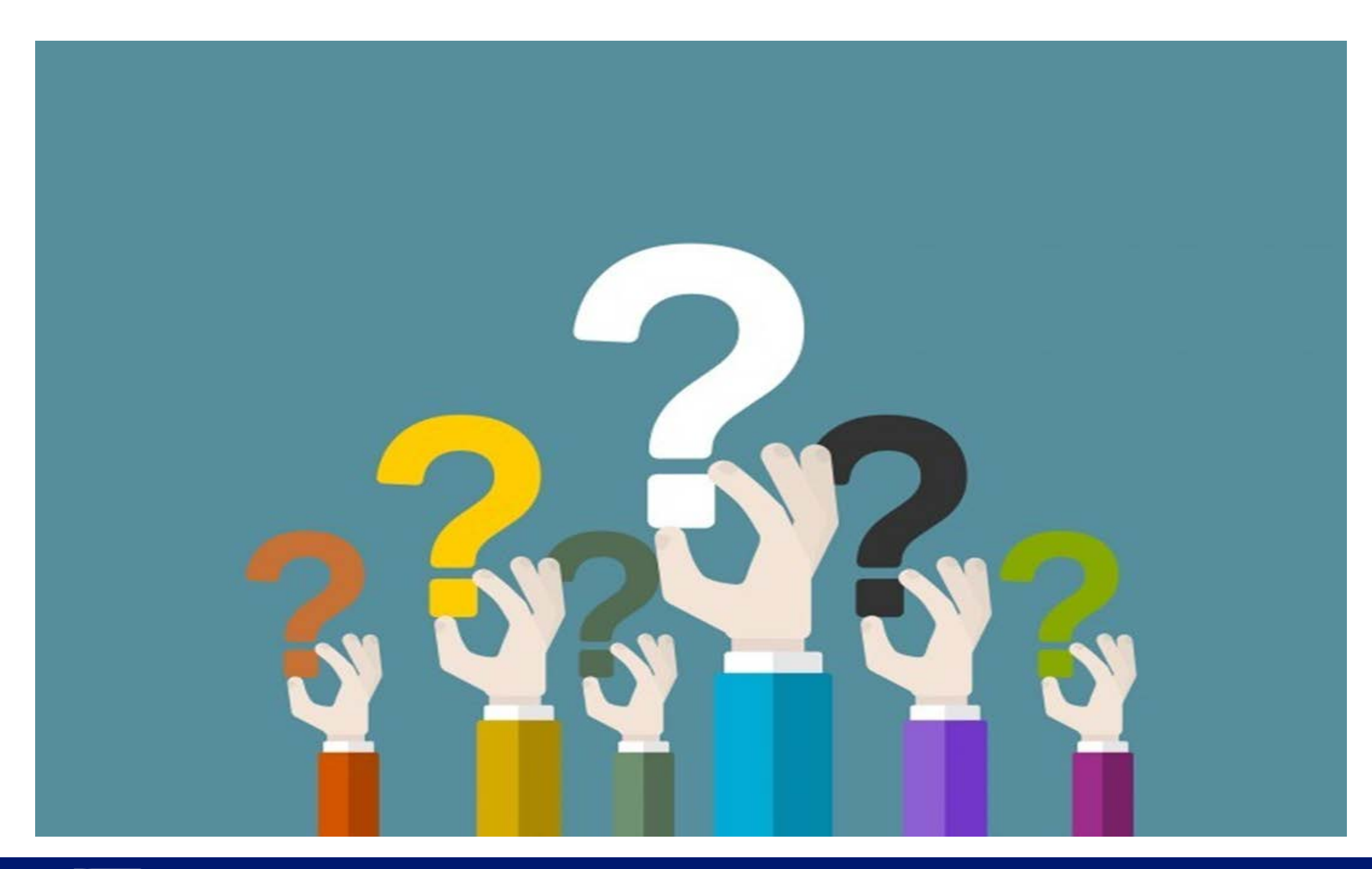

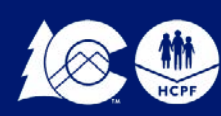

COLORADO Department of Health Care<br>Policy & Financing

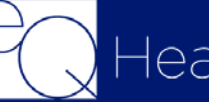

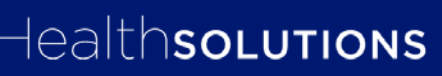

## **CONTACT US**

*Customer Service Phone: 1-888-801-9355 (M-F, 8 a.m.-5 p.m., MST) [co.pr@eqhs.com](mailto:co.pr@eqhs.com) Or Online Helpline via eQSuite®* For more information please visit *[www.coloradoPAR.com](http://www.coloradopar.com/) – Provider Resources* 

> *For HCPF Policy Questions [HCPF\\_UM@hcpf.state.co.us](mailto:HCPF_UM@hcpf.state.co.us)*

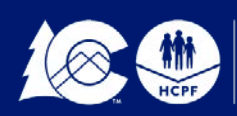

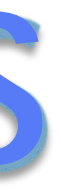

# **Thank You!**

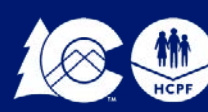

COLORADO<br>| Department of Health Care<br>| Policy & Financing

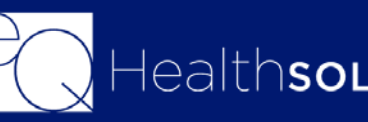

HealthsoLutions

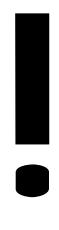

**40**